# **Registrar of Cooperative Societies**

### **Service Name :- Registration of Souhardha Cooperative Societies**

### **Steps for APPLICANT.**

- 1. Register if new user.
- 2. URL [: https://sevasindhu.karnataka.gov.in/Sevasindhu/Kannada?ReturnUrl=%2F](https://sevasindhu.karnataka.gov.in/Sevasindhu/Kannada?ReturnUrl=%2F)
- 3. Or URL :<https://serviceonline.gov.in/karnataka/>

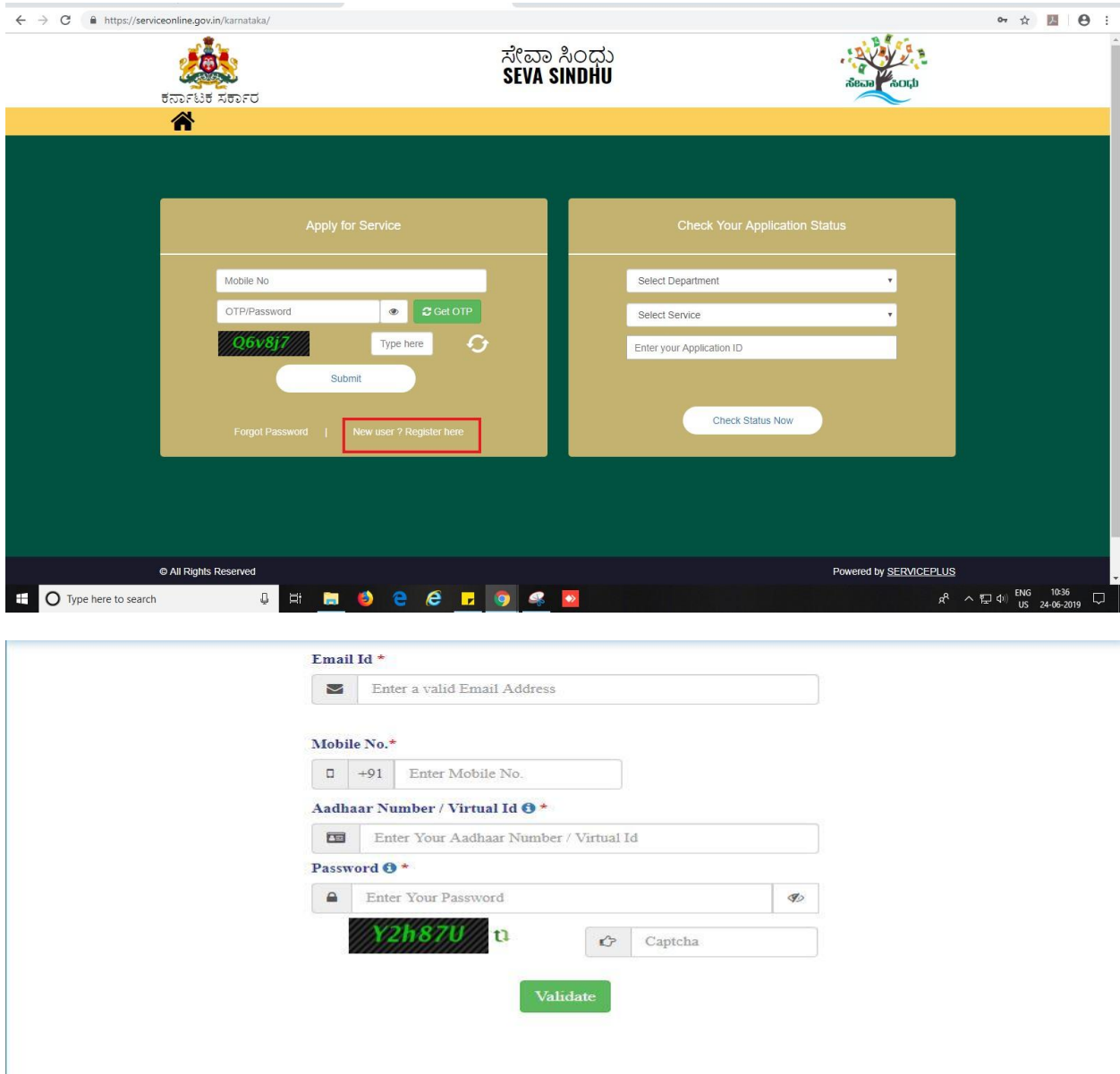

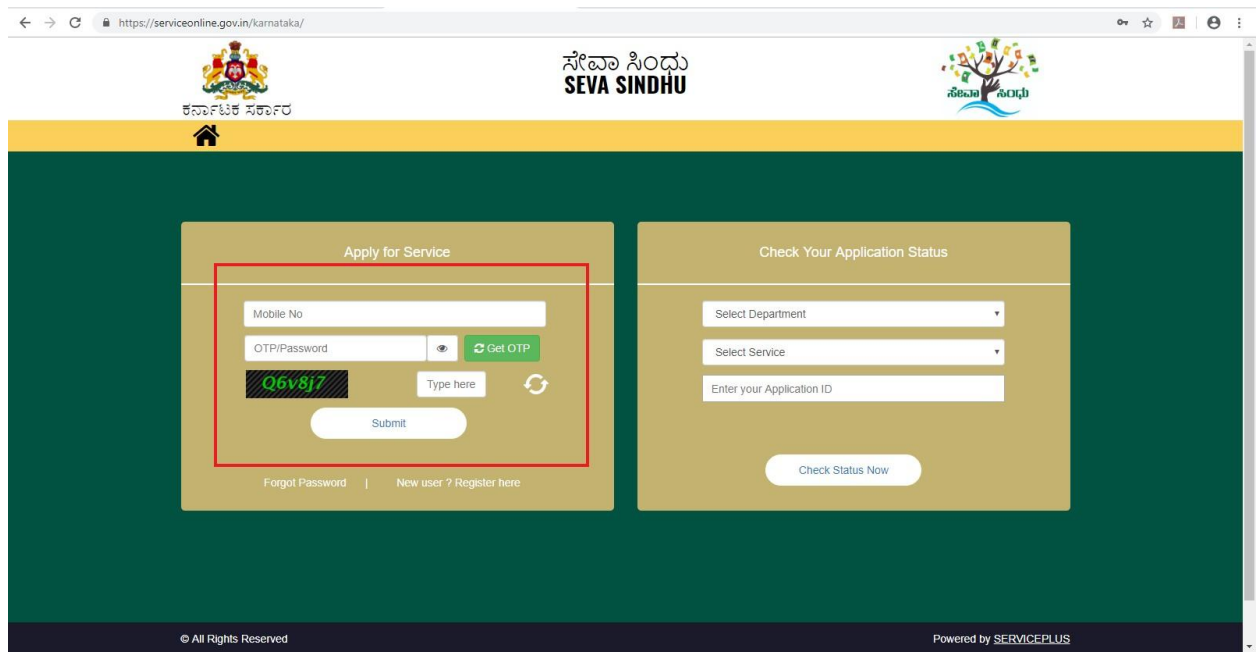

4. If already registered in Sevasindhu, Login with the credentials.

5. Click on menu->apply for services->message box->inbox->select the required service.

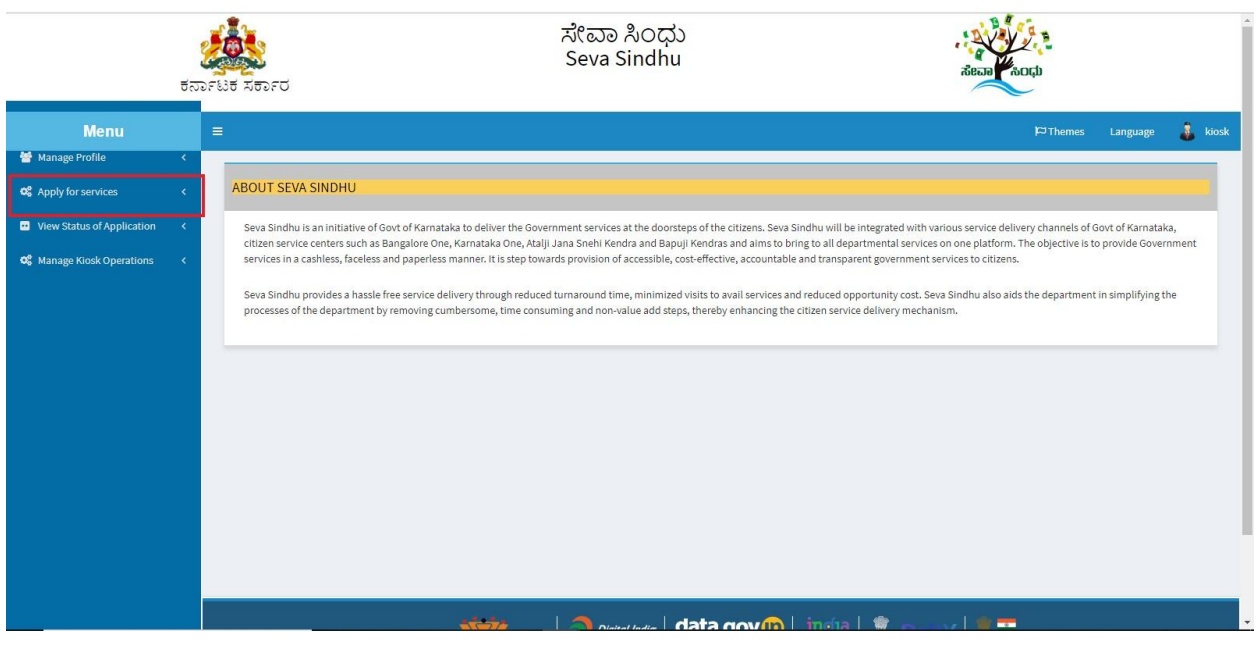

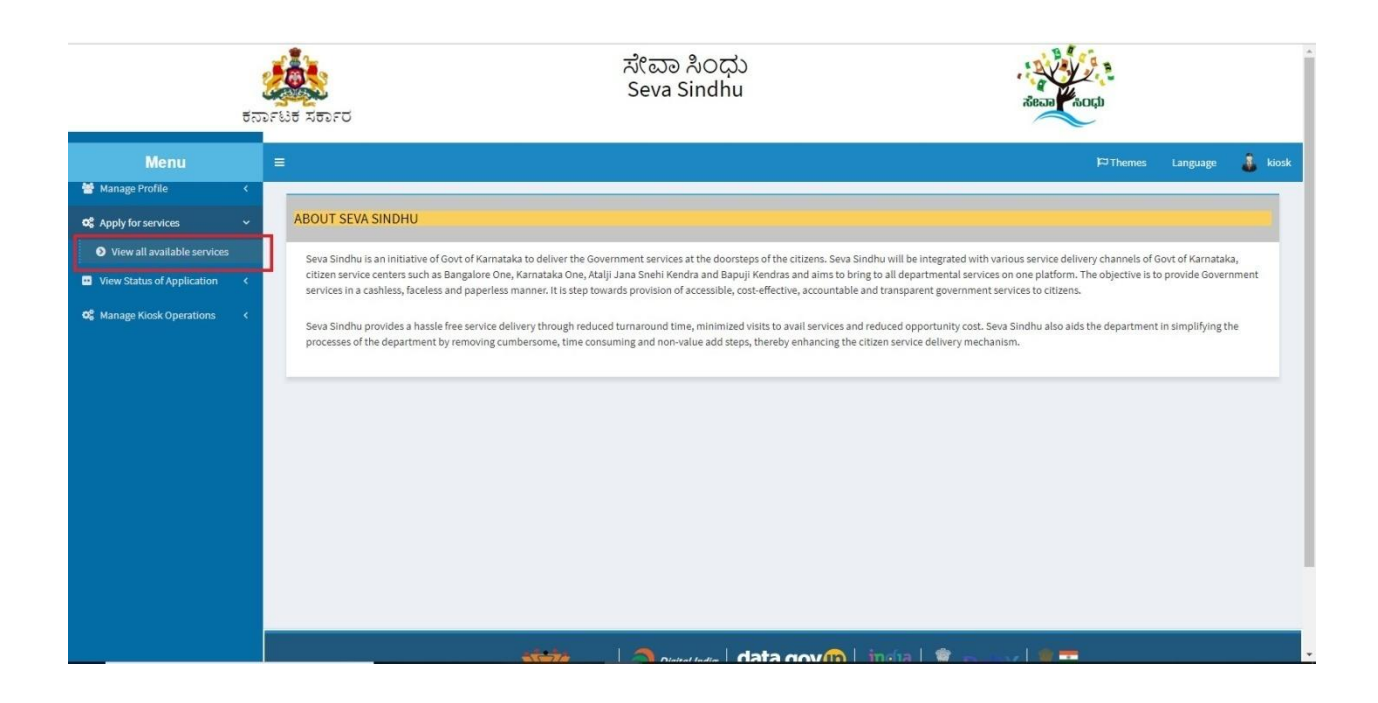

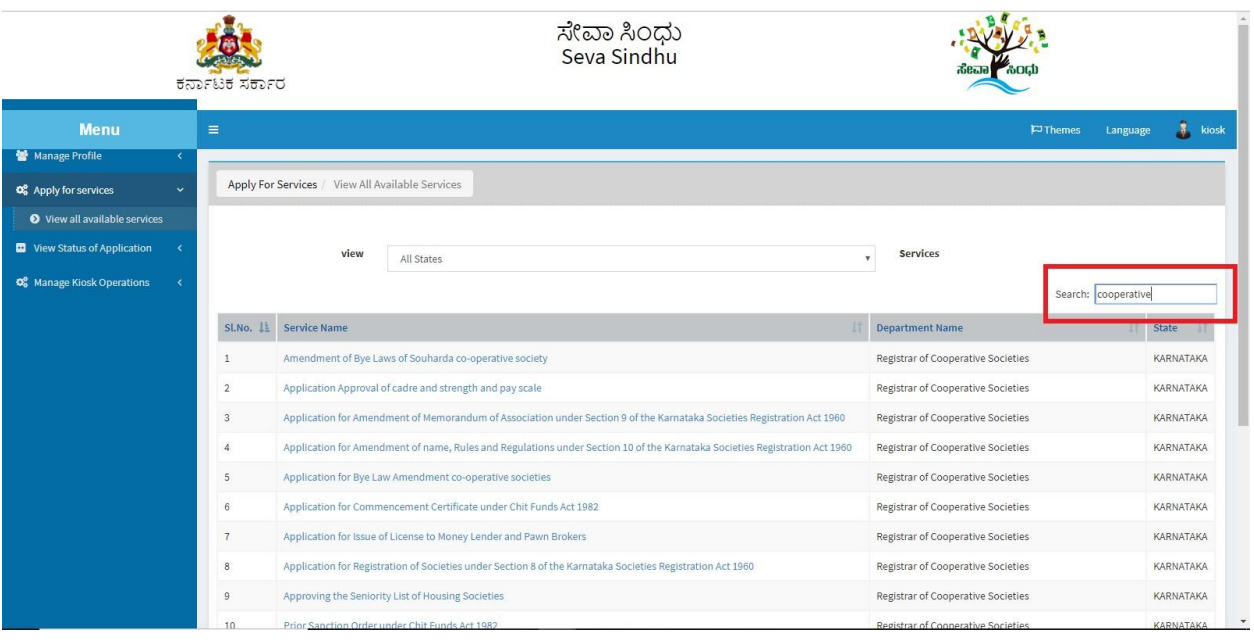

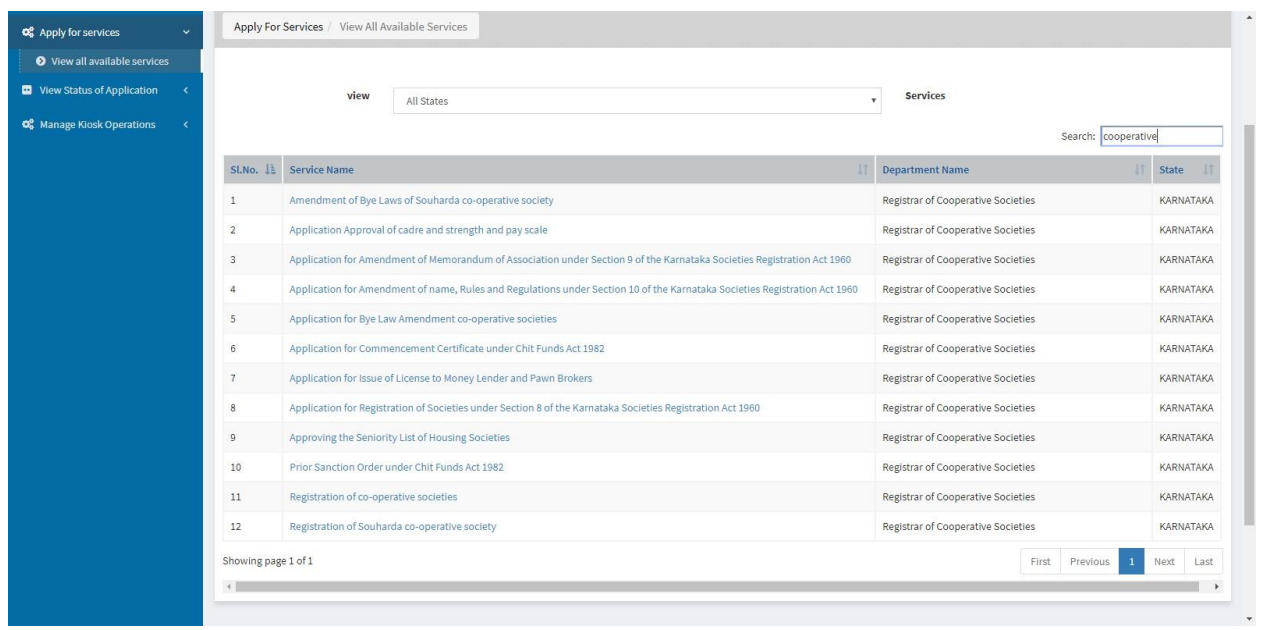

- 6. Fill all mandatory fields
- 7. Enter 'Captcha'
- 8. Click on 'submit'.
- 9. Enter OTP. OTP will be received to the phone no. which was link to entered Aadhaar.
- 10. Click on 'validate'.

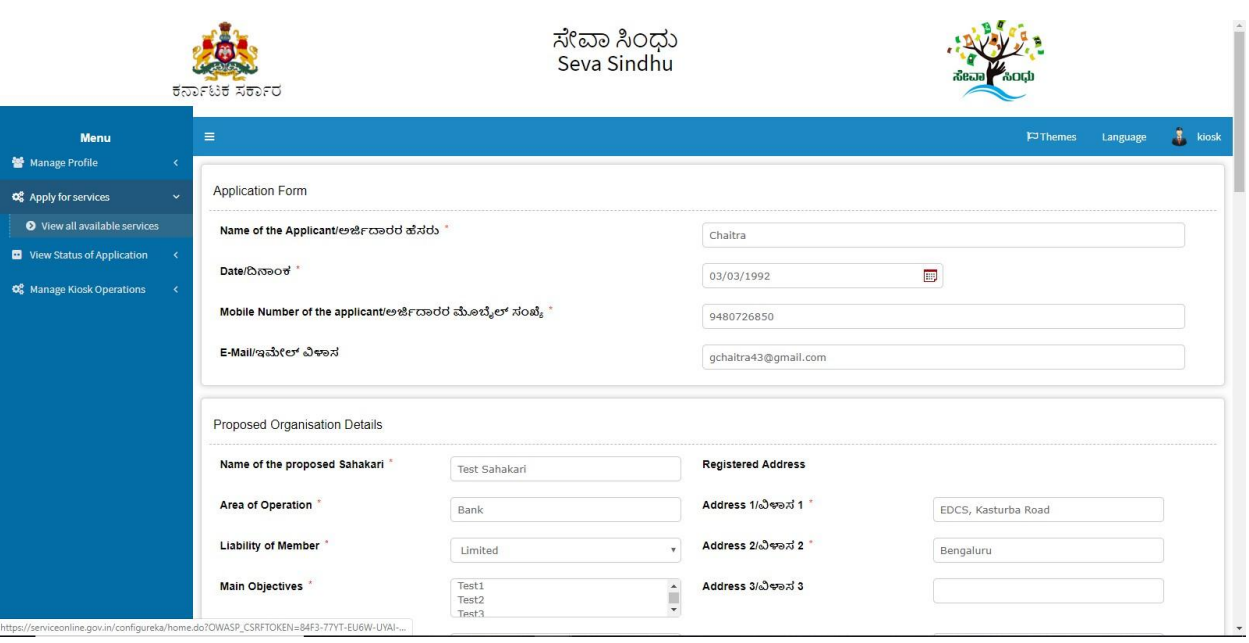

#### Registrar of Cooperative Societies

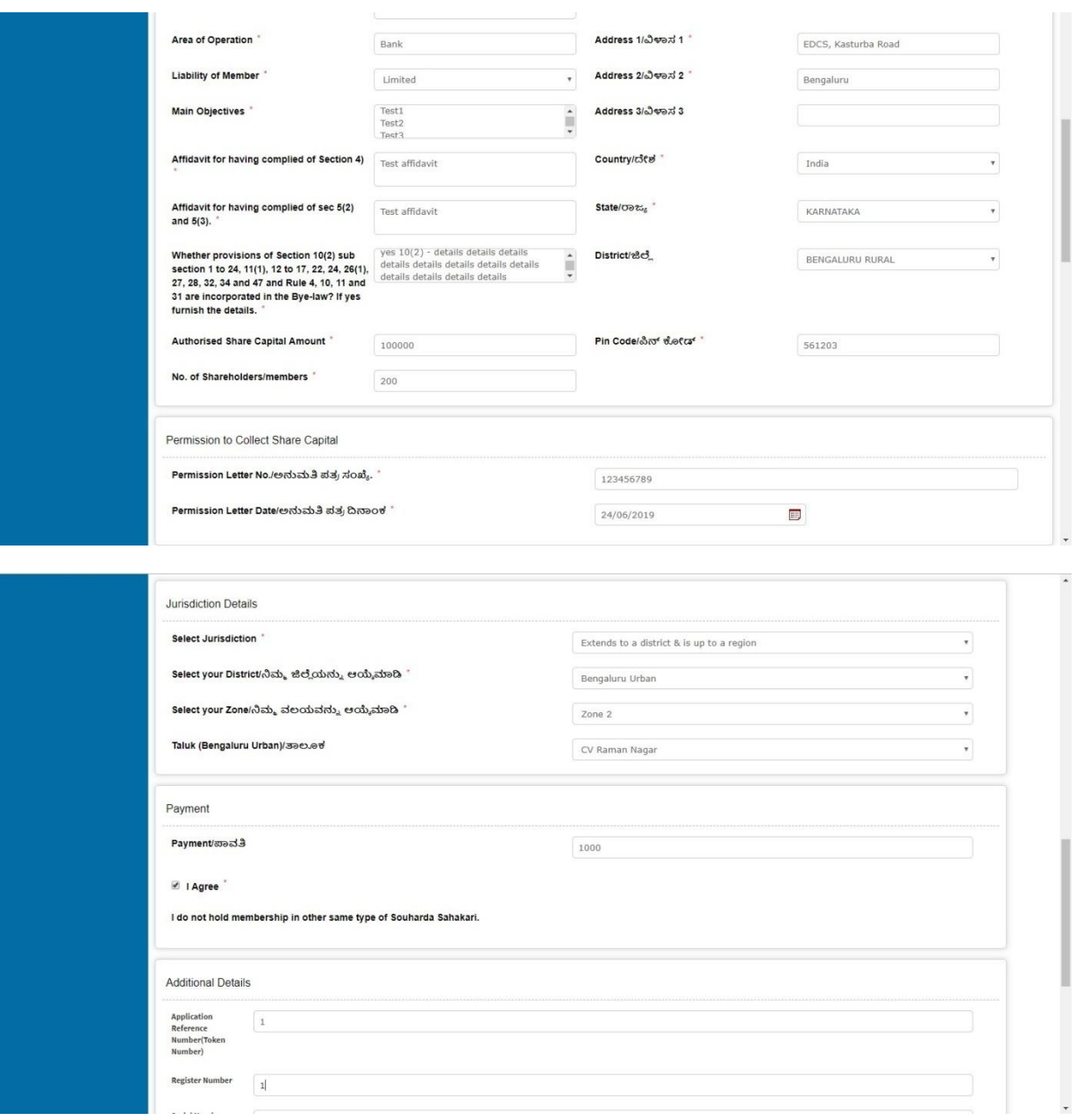

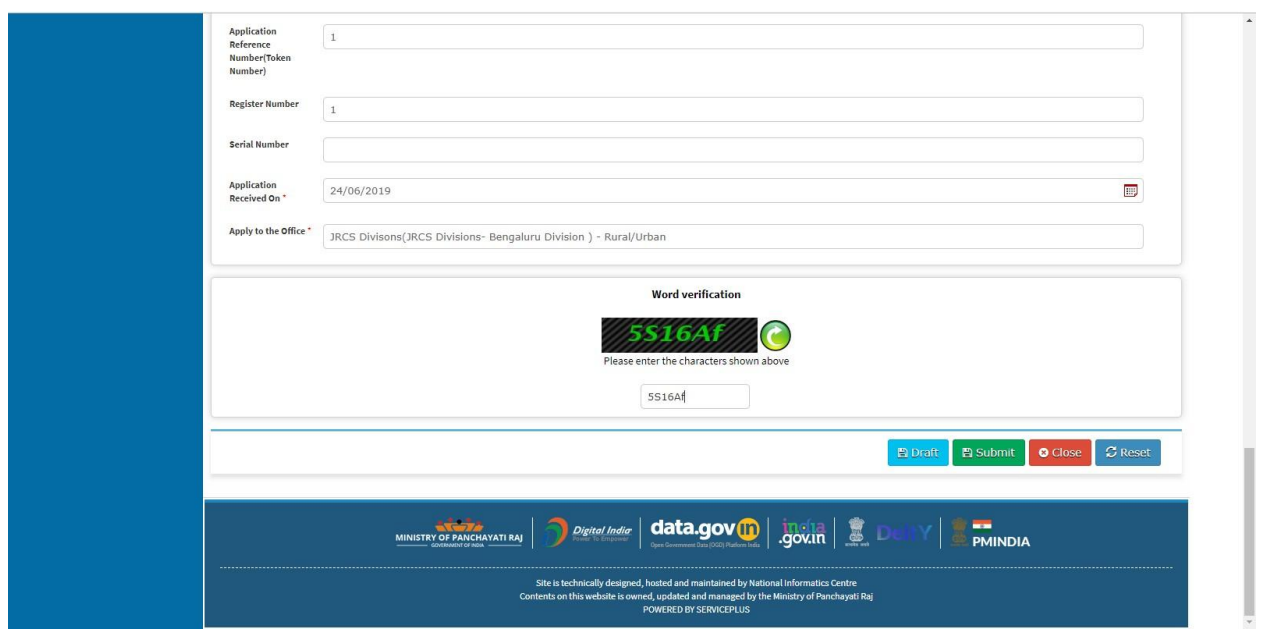

### 11. Review the submitted application.(Draft\_application number)

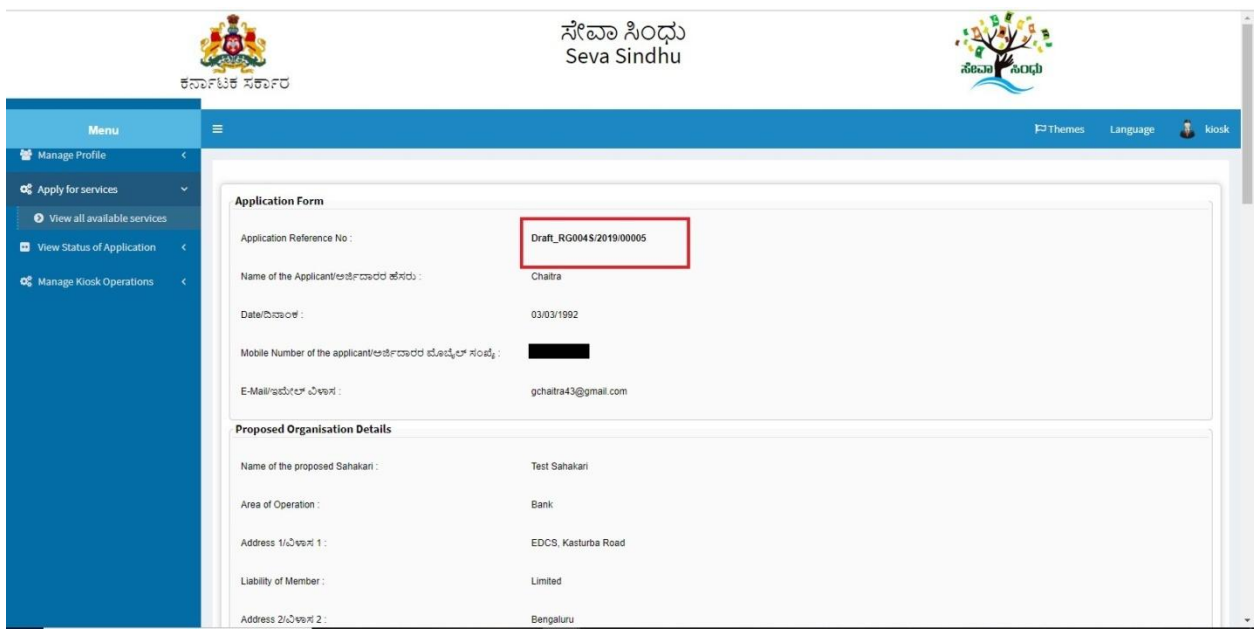

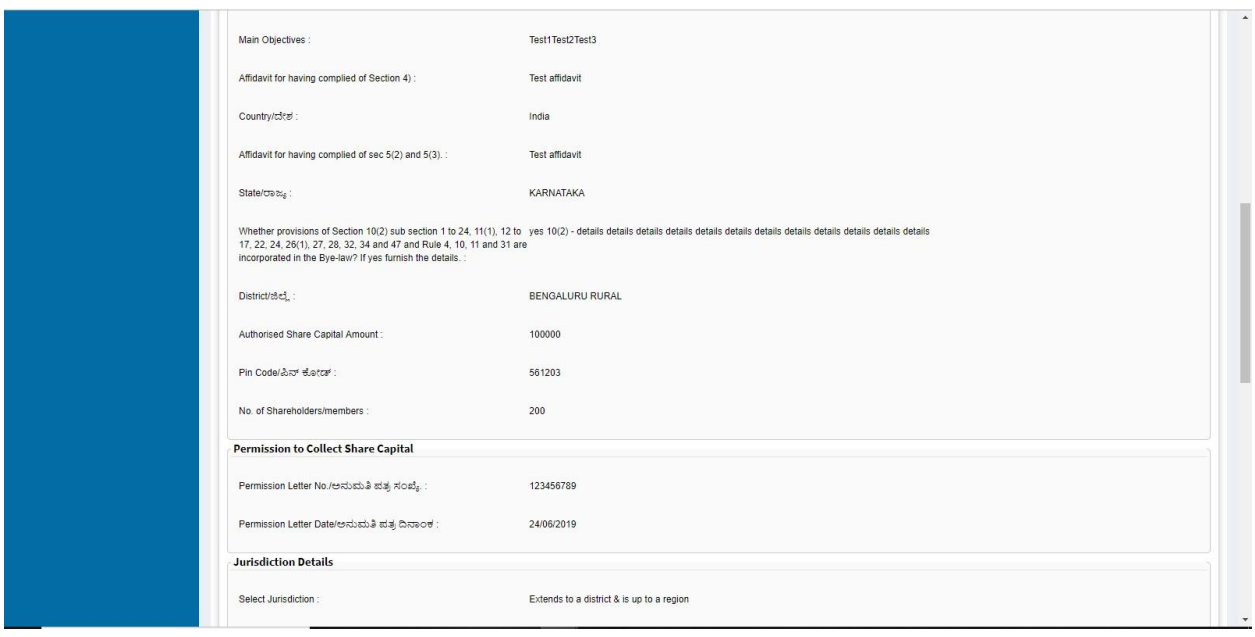

### 12. Click on 'attach annexures'.

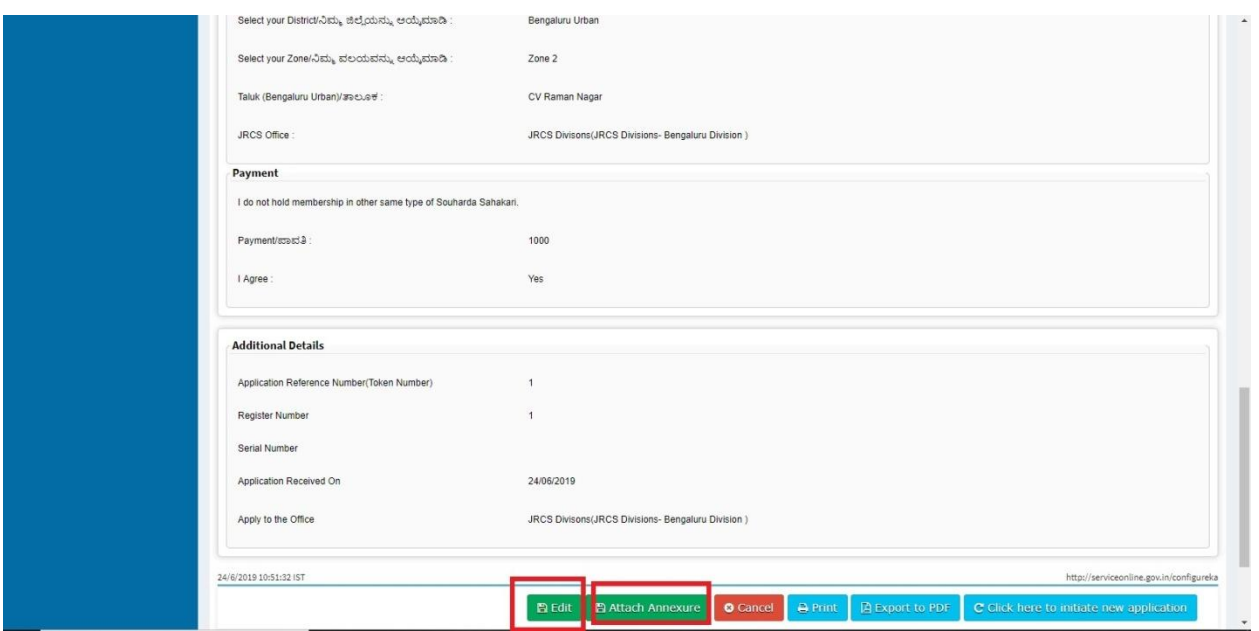

- 13. Attach annexures. With all mandatory documents.
- 14. Click on 'save annexure'.

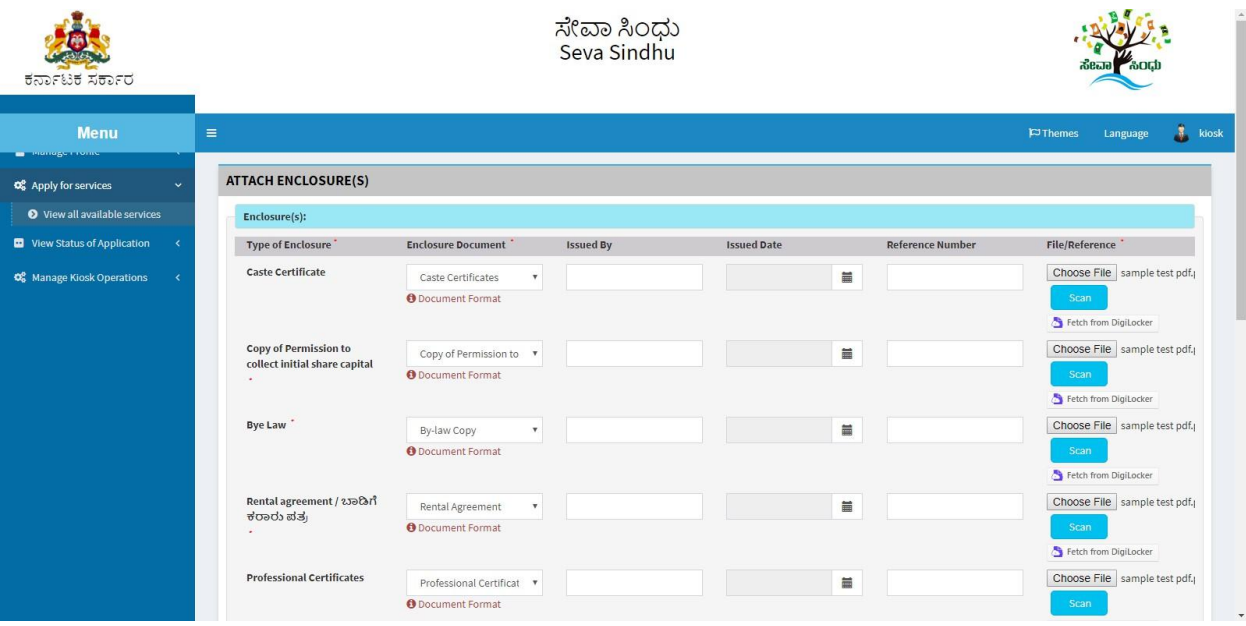

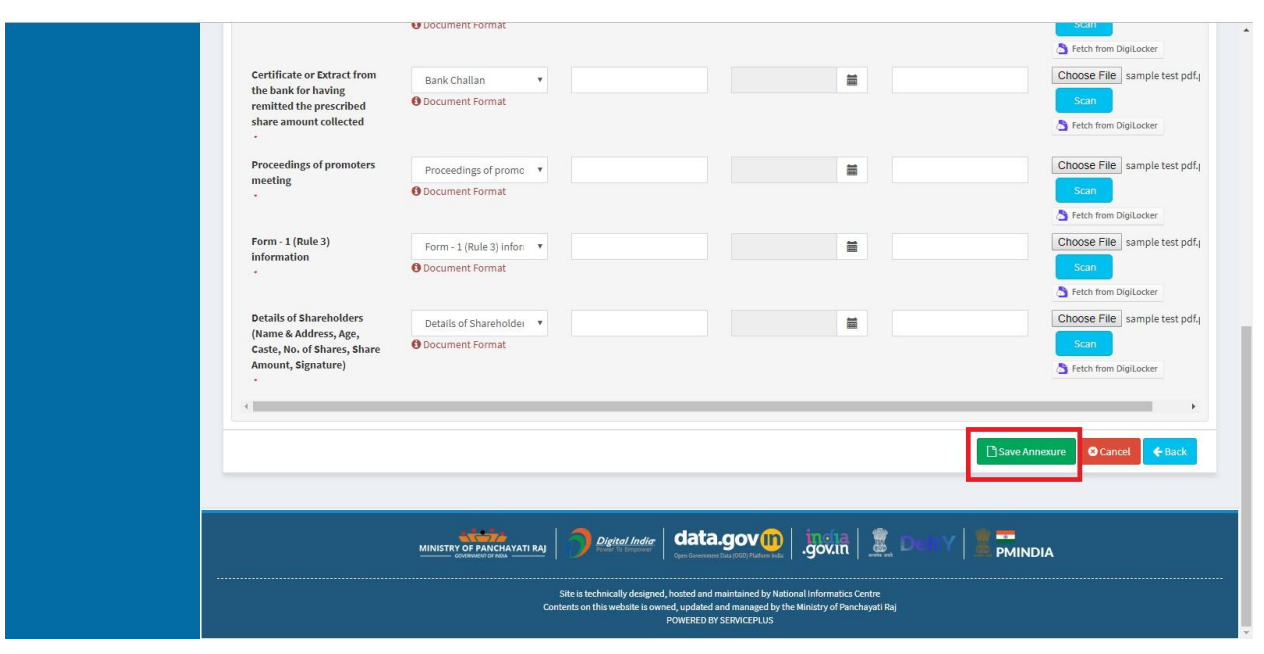

15. Review of the annexure after attachment. Generated Application reference number.

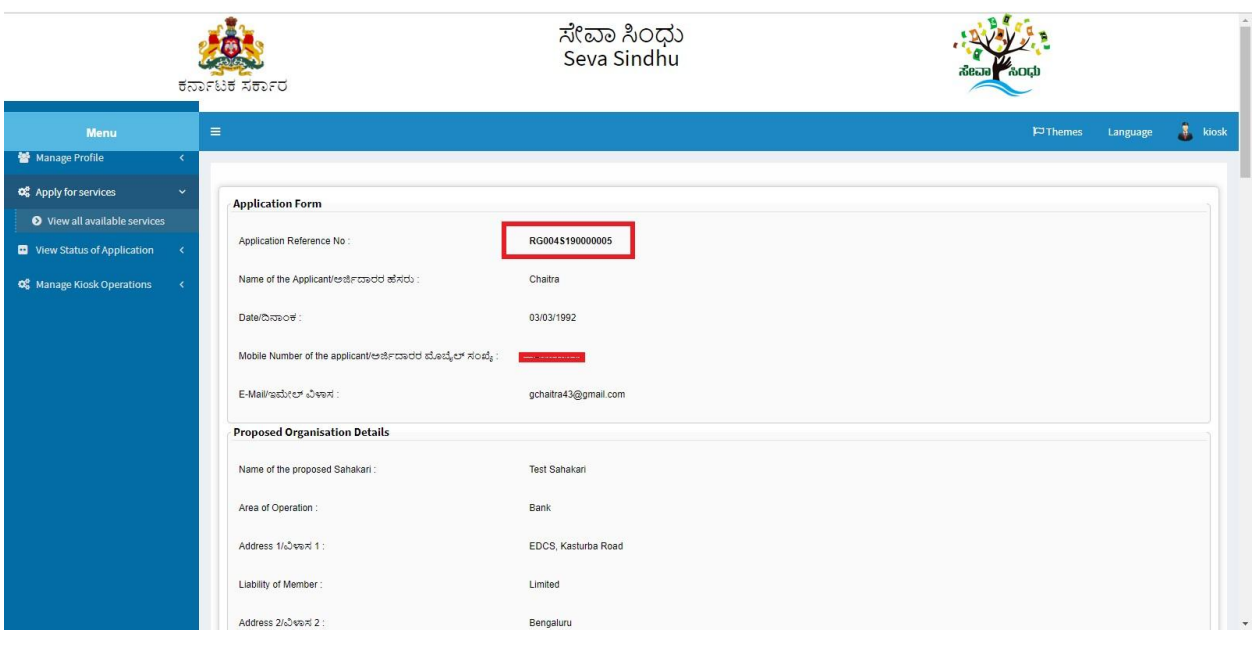

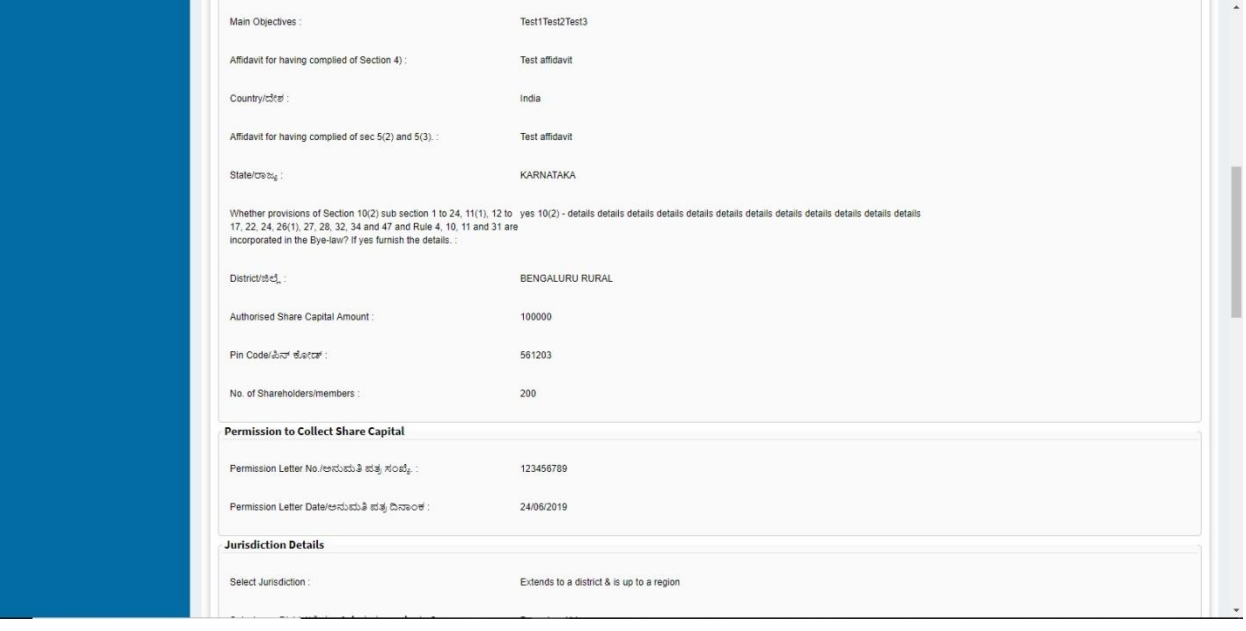

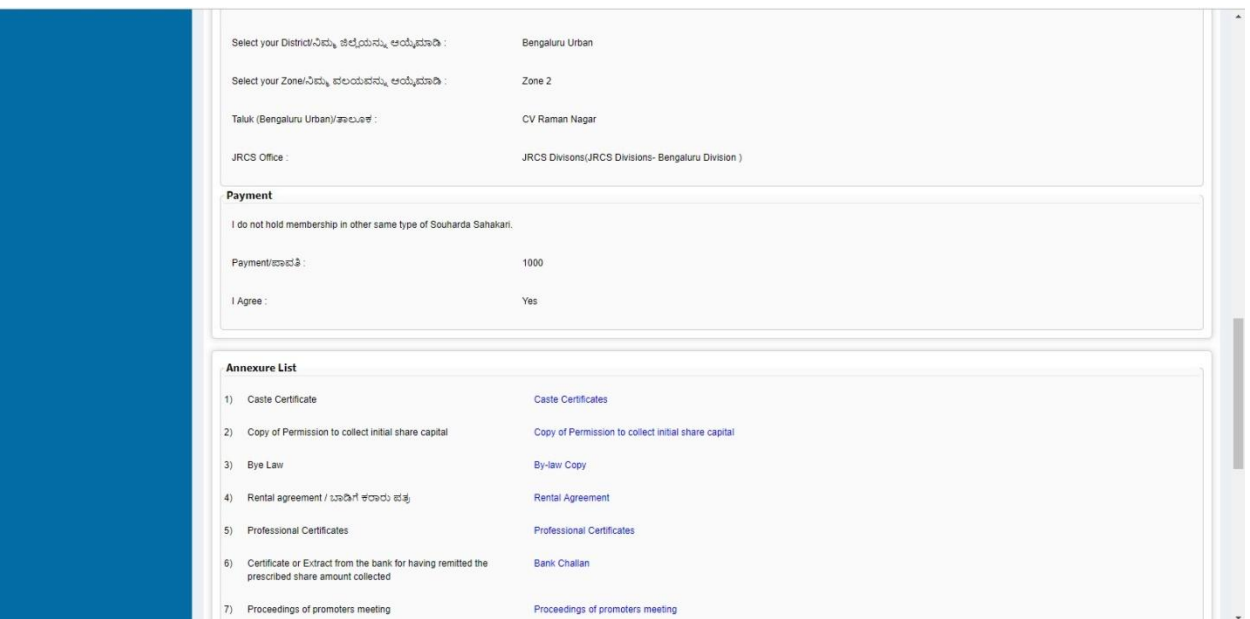

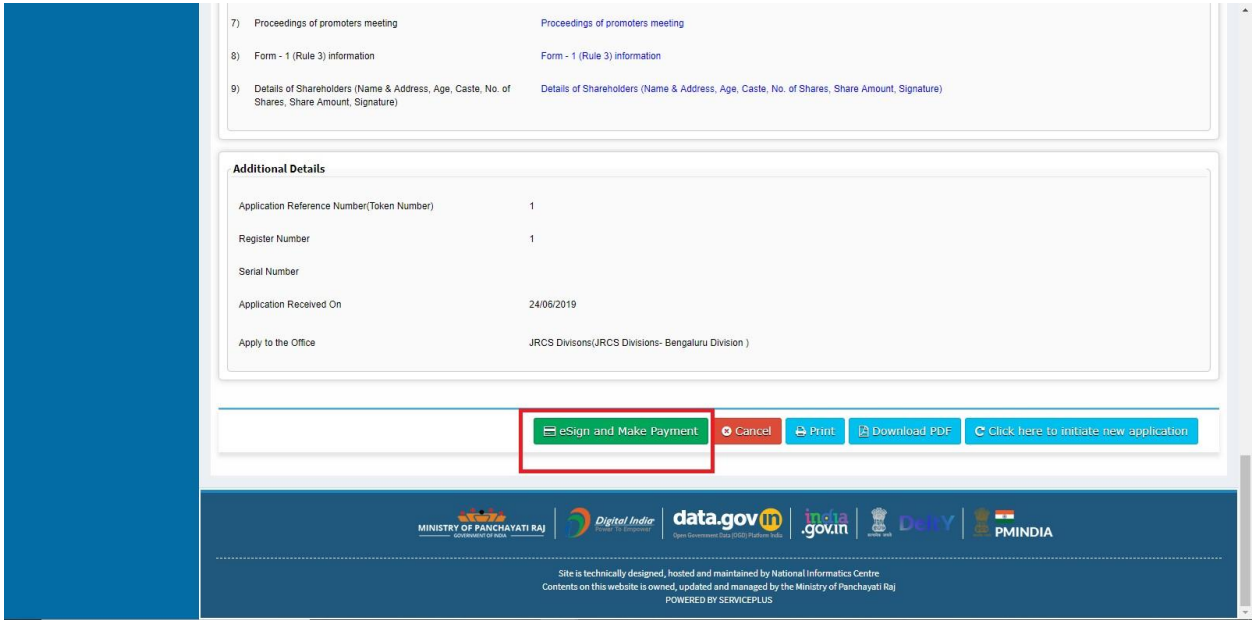

16. Tick mark at 'I agree' then click on 'proceed'.

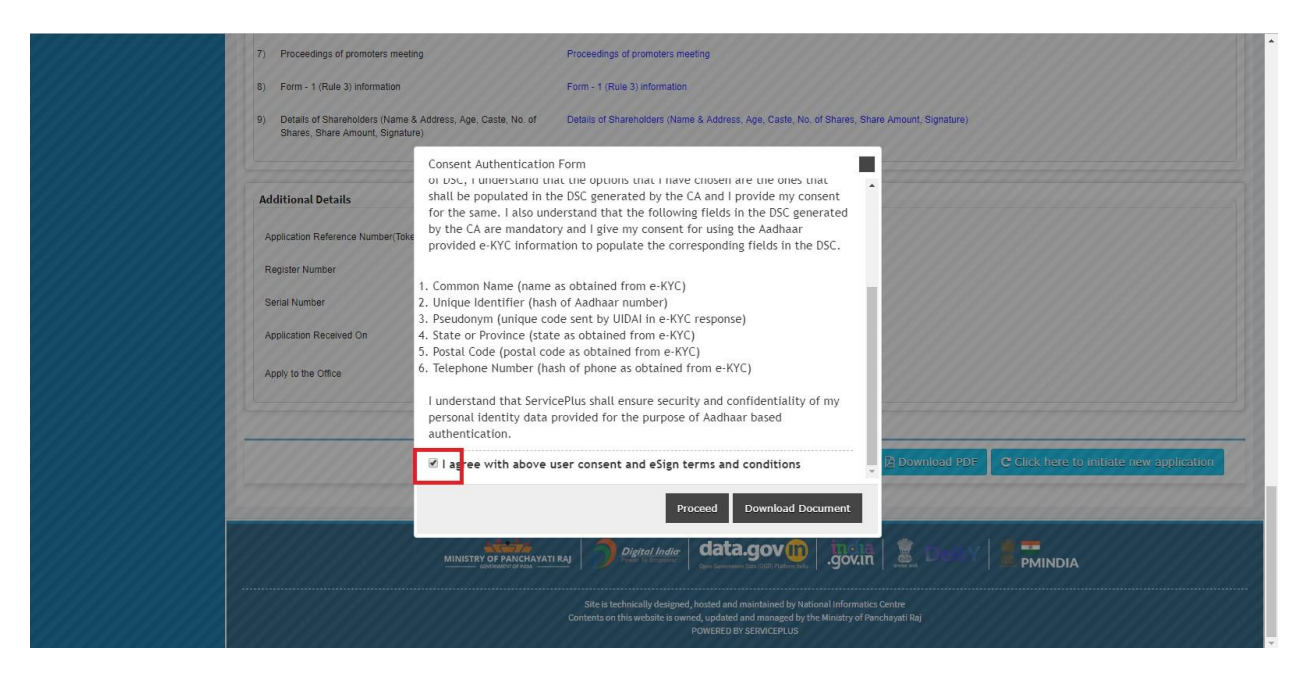

- 17. Enter Aadhaar number
- 18. Click on 'get OTP'. OTP will be received to the phone no. which is linked to enter Aadhaar.

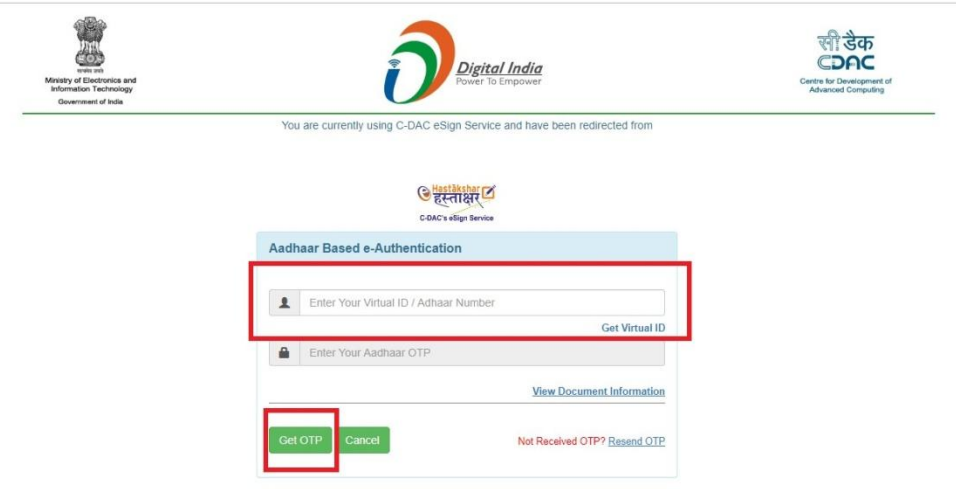

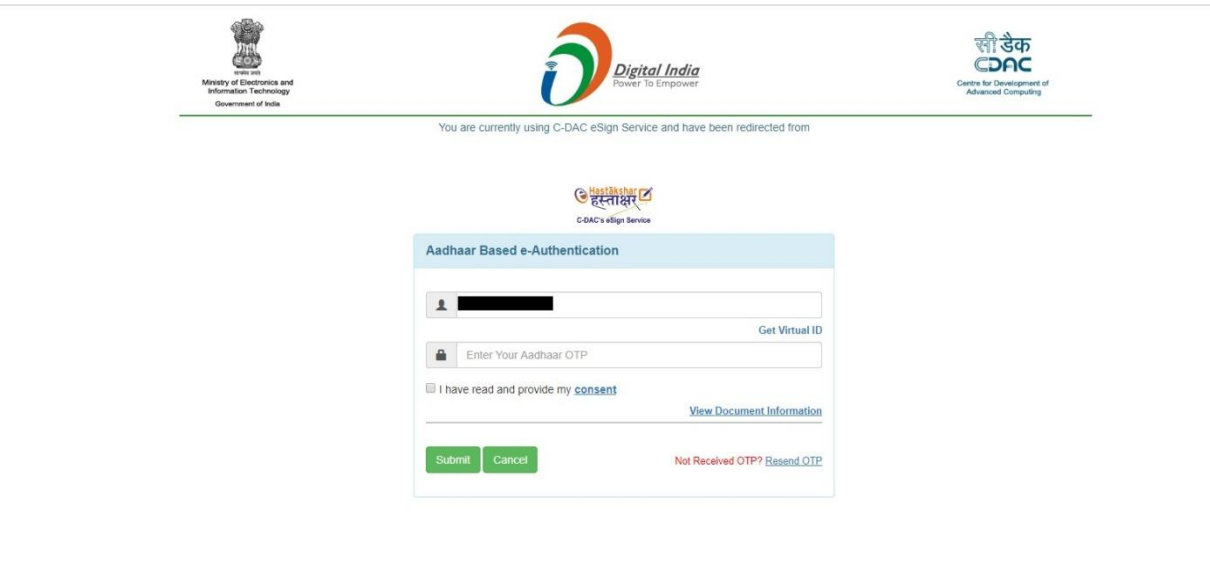

19. Successful submission of the application is done from applicant. Log out.

After approval or rejection from the department users, The approval or rejection certificate can be downloaded from 'menu'->'view status of the application'->view submitted application->'get data'- >search with the application reference no. ->click on the 'delivered' or 'rejected' to get the certificate.

## **Steps to be performed by Caseworker**

1. Login to Case worker page using provided login credentials.

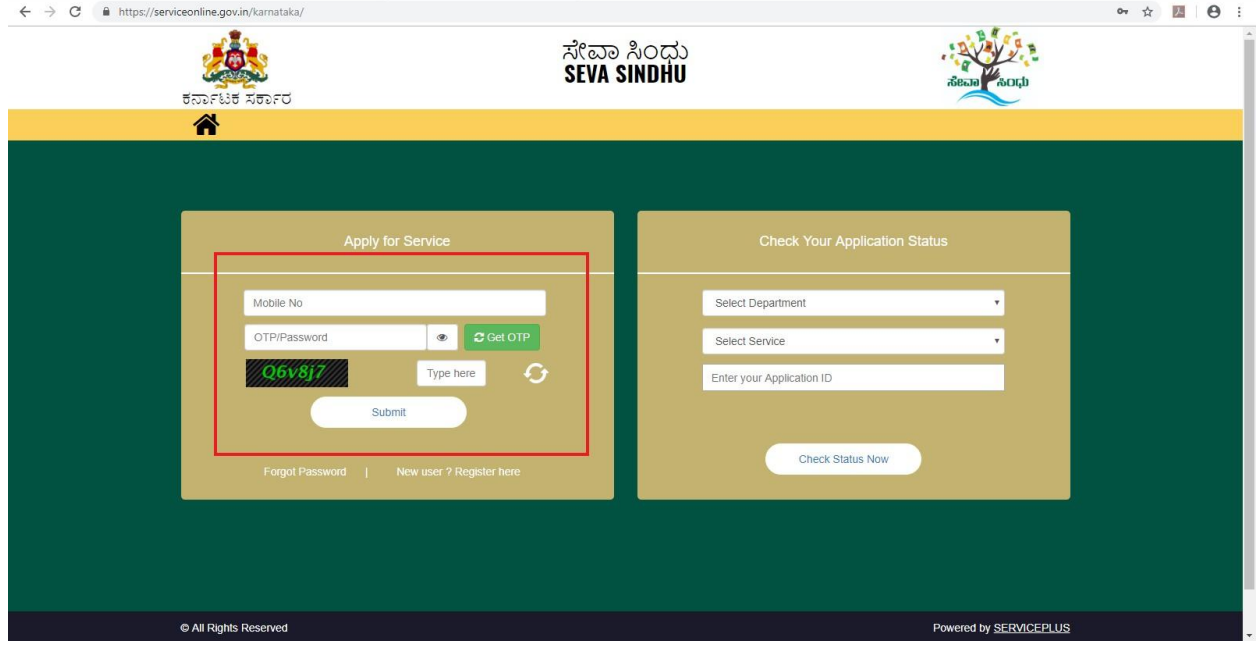

2. Go to->MENU->message box->inbox->'select service' and 'select Task' ->click on 'get data'

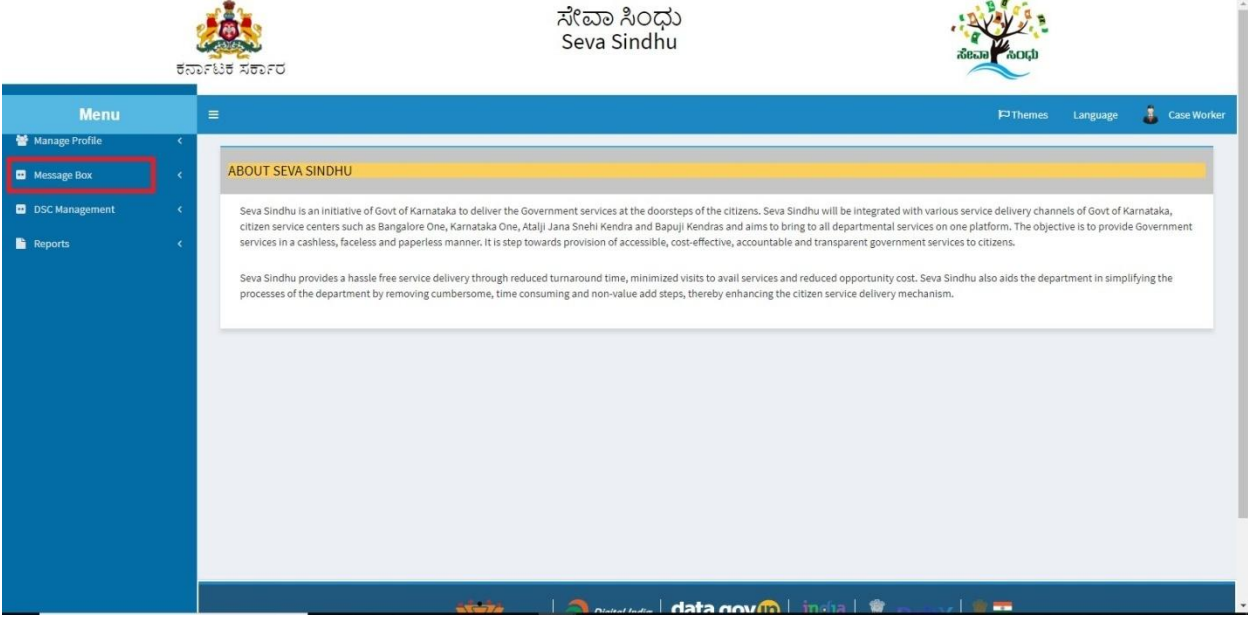

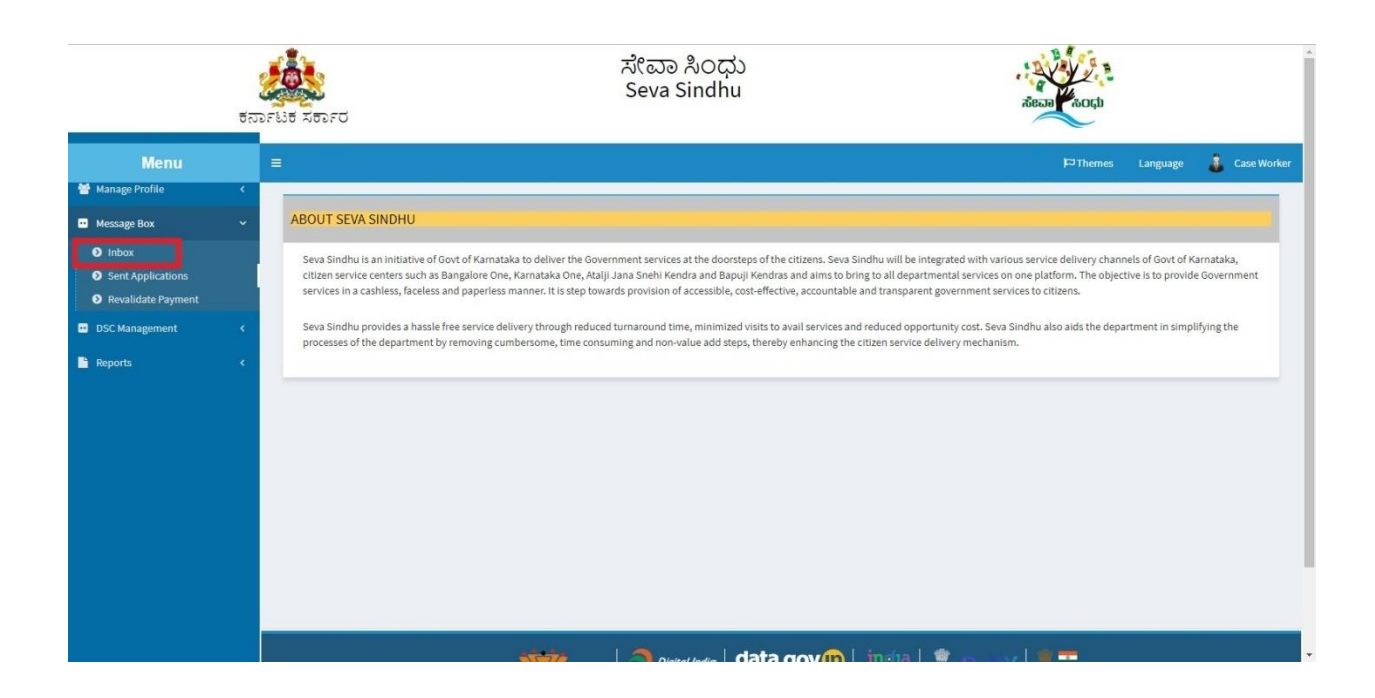

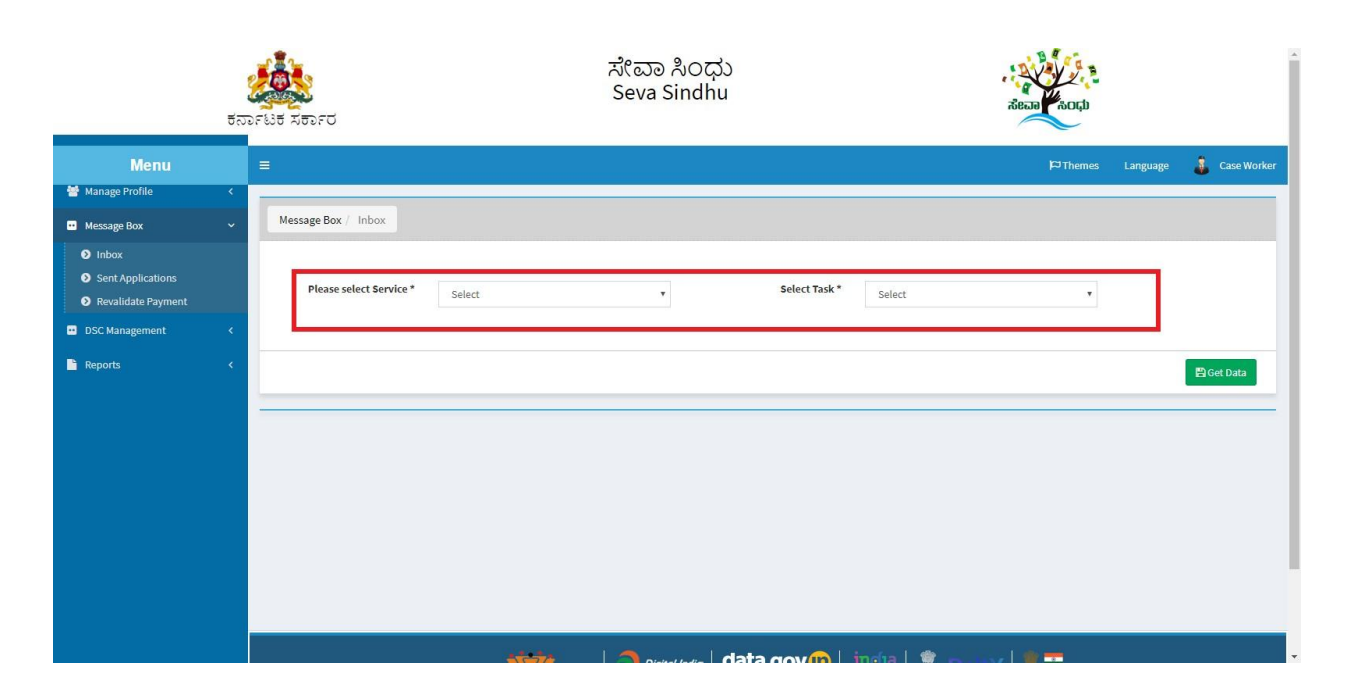

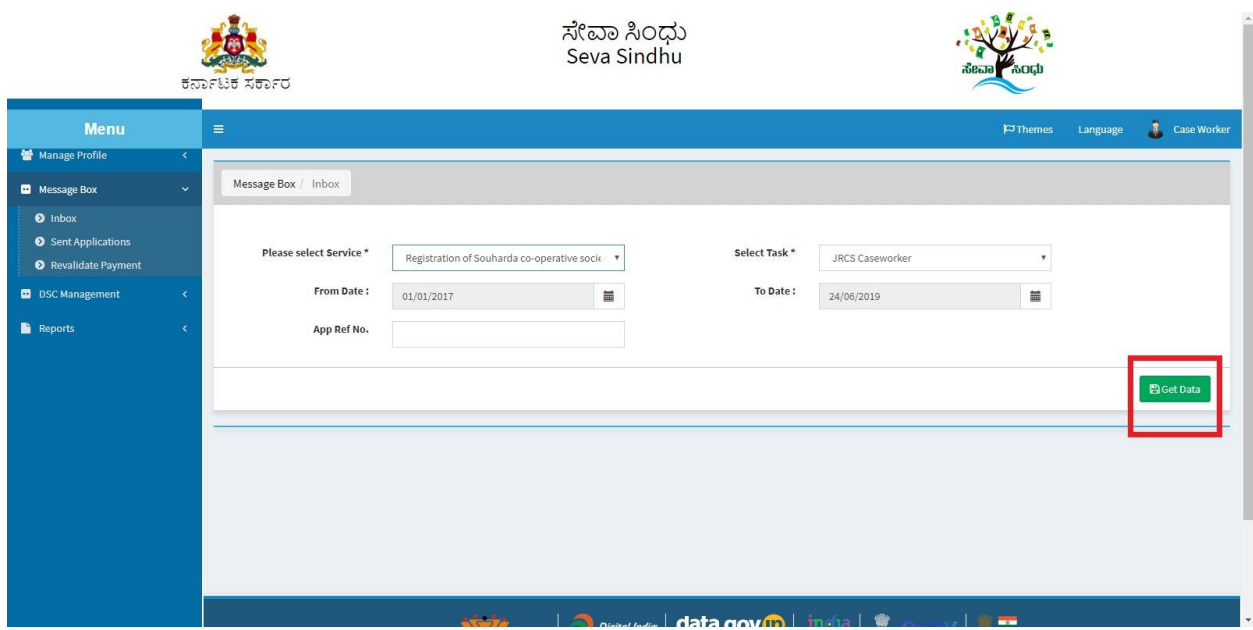

3. Click on application number to review the application. After review click on 'close'.

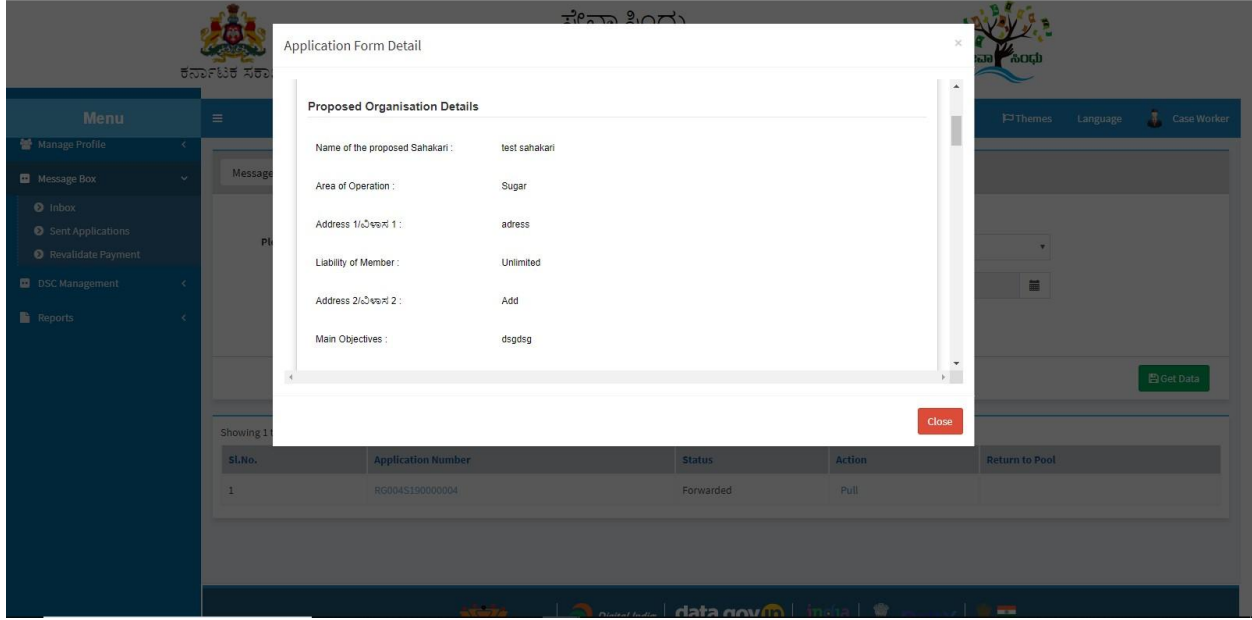

4. Click on 'pull'. If once already clicked on 'pull' it shows 'take action'. Click on 'take action' if there.

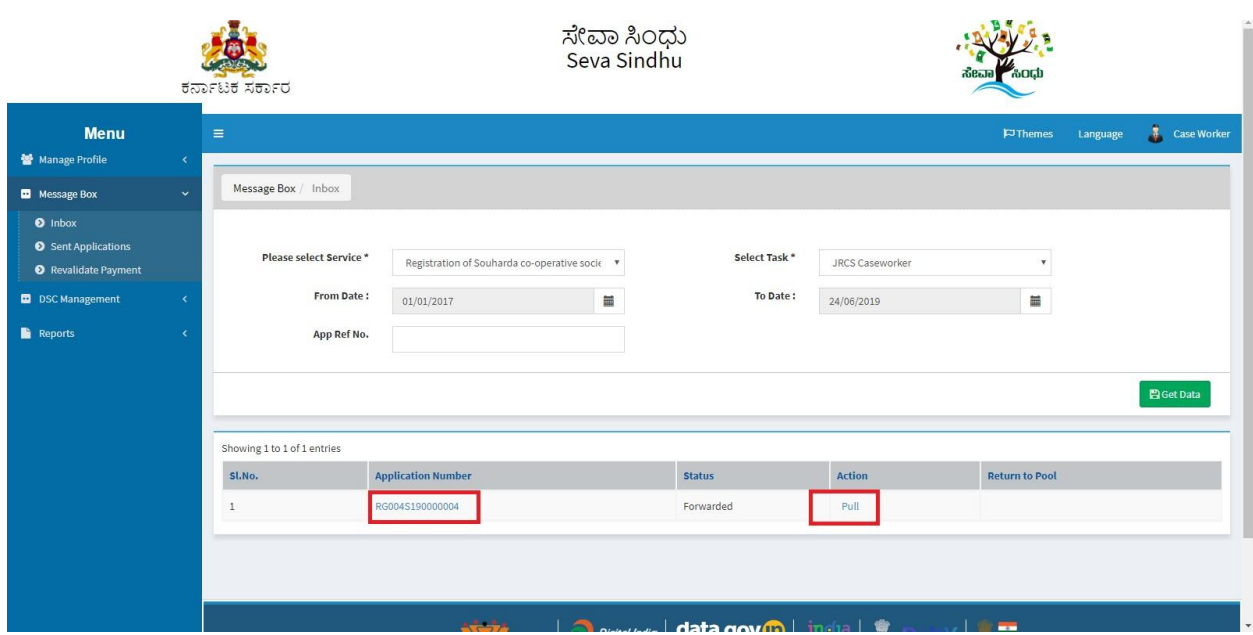

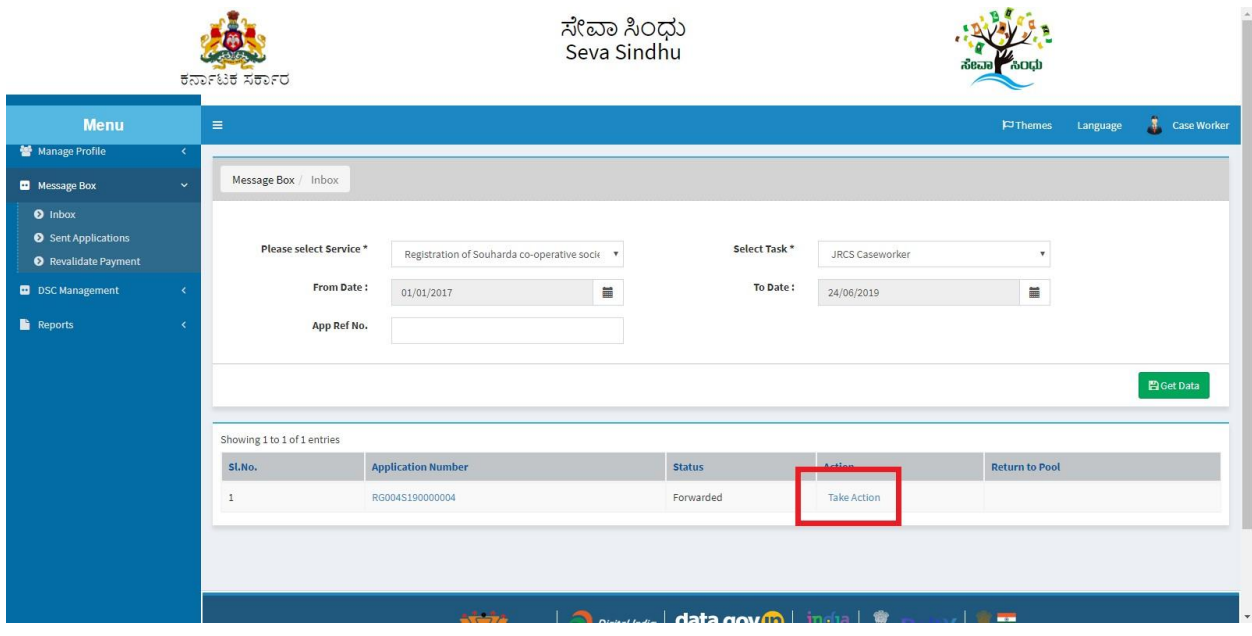

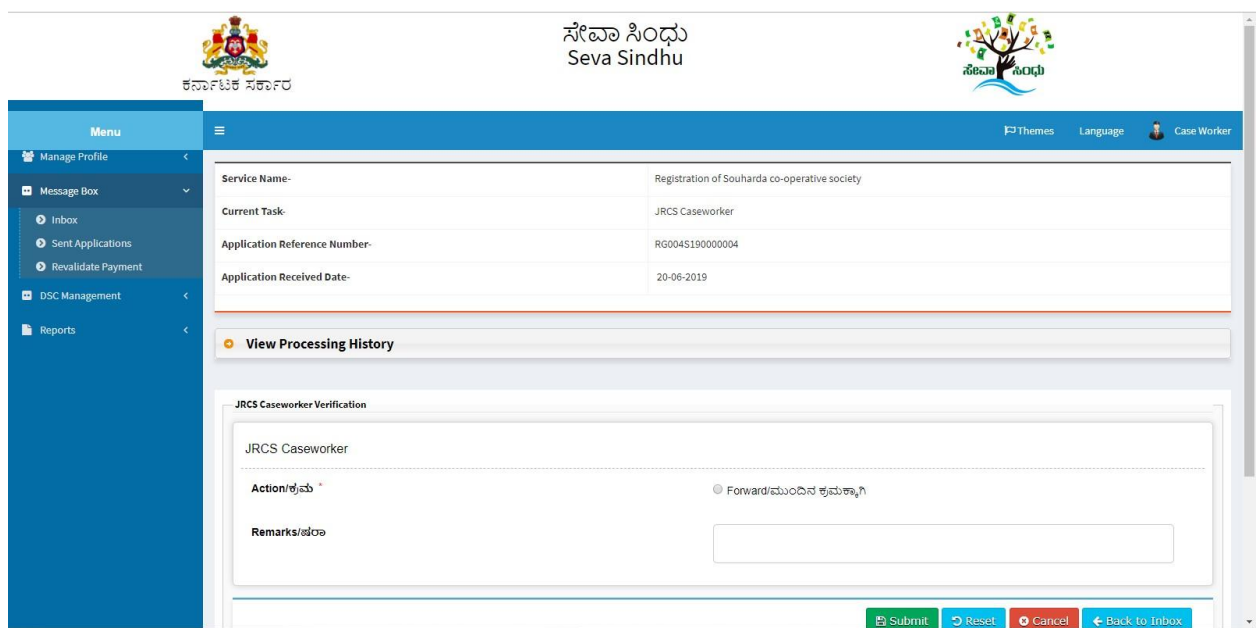

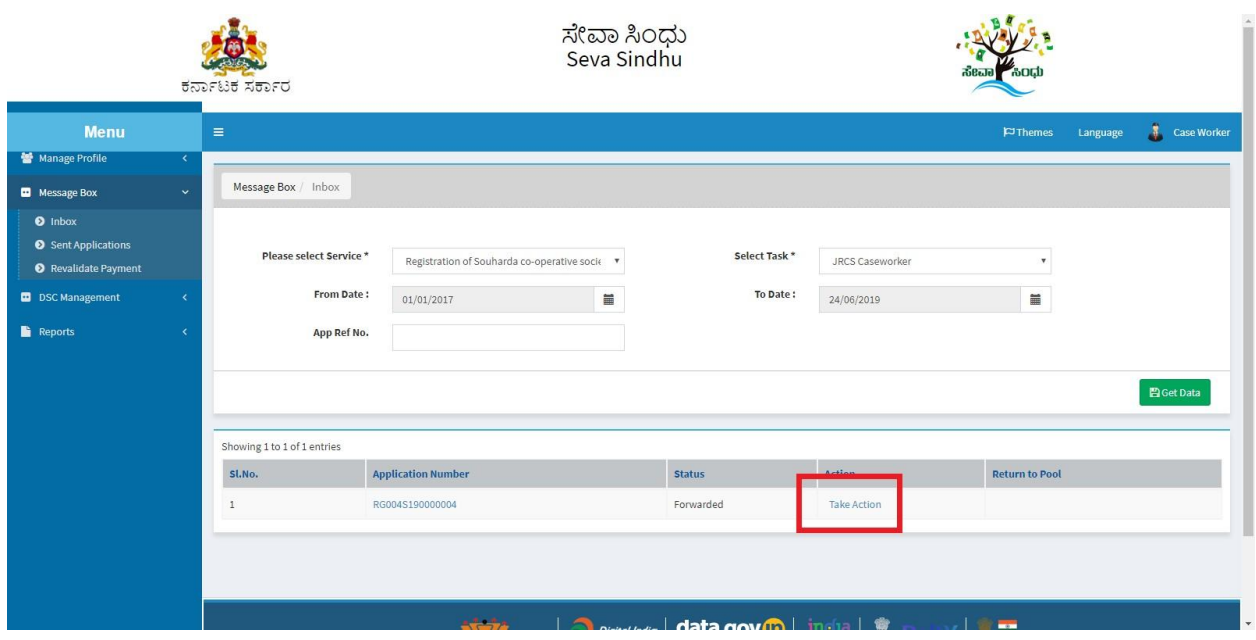

- 5. Click on application number to review the application. After review click on 'close'.
- 6. Click on 'View Processing History'->click on 'Completed' to verify the applicant's application.

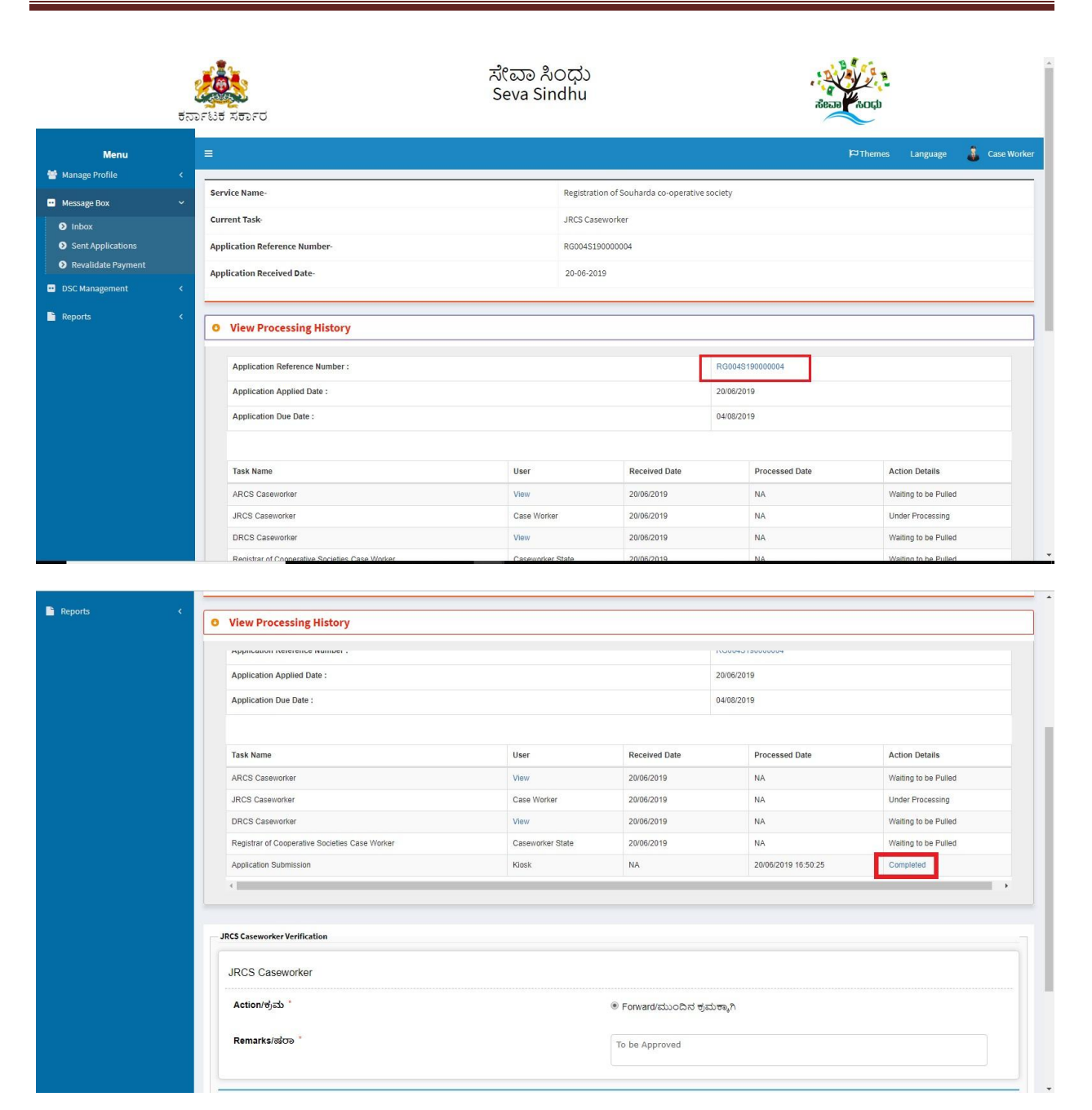

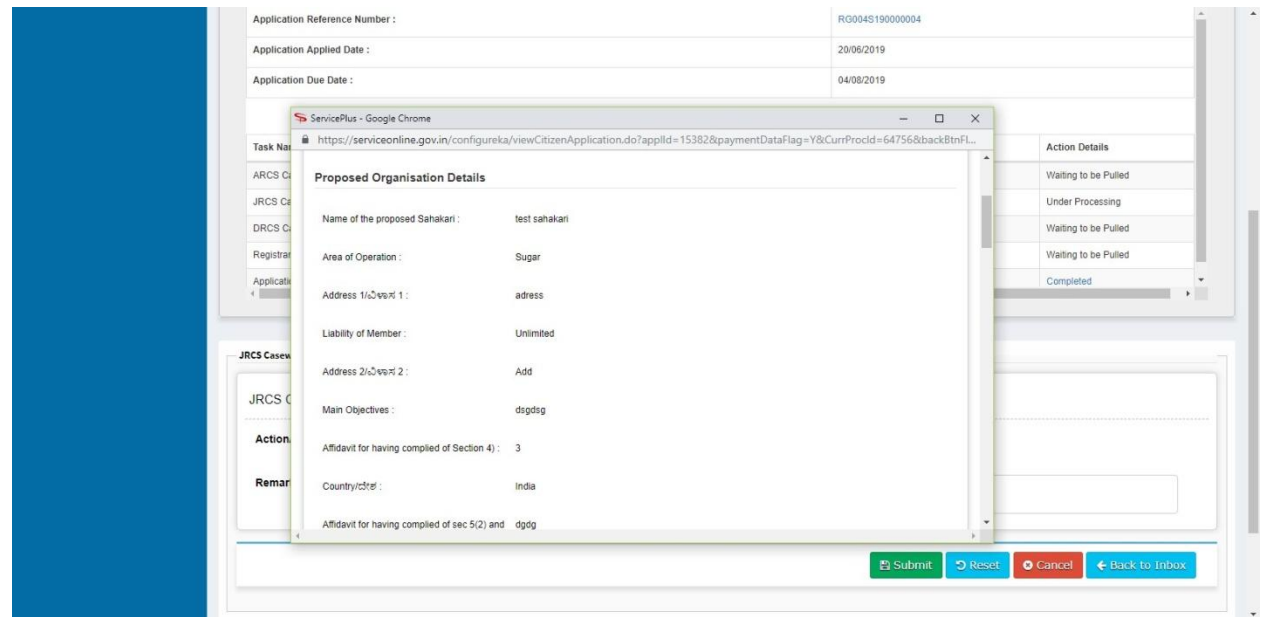

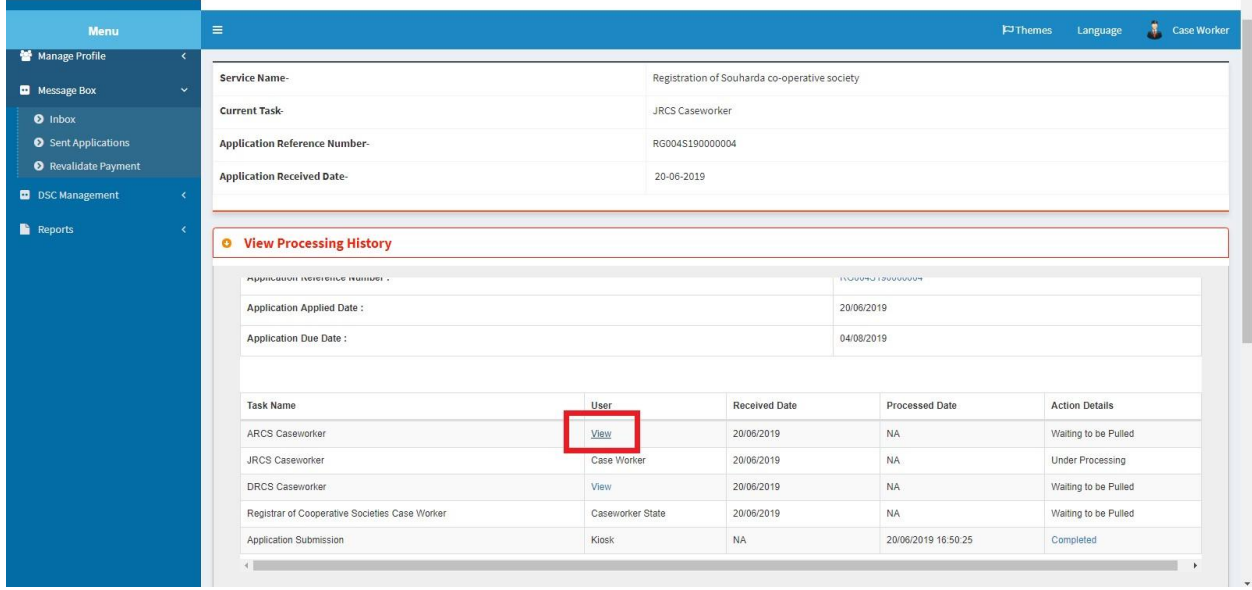

5. Click on view to review the remarks provided.

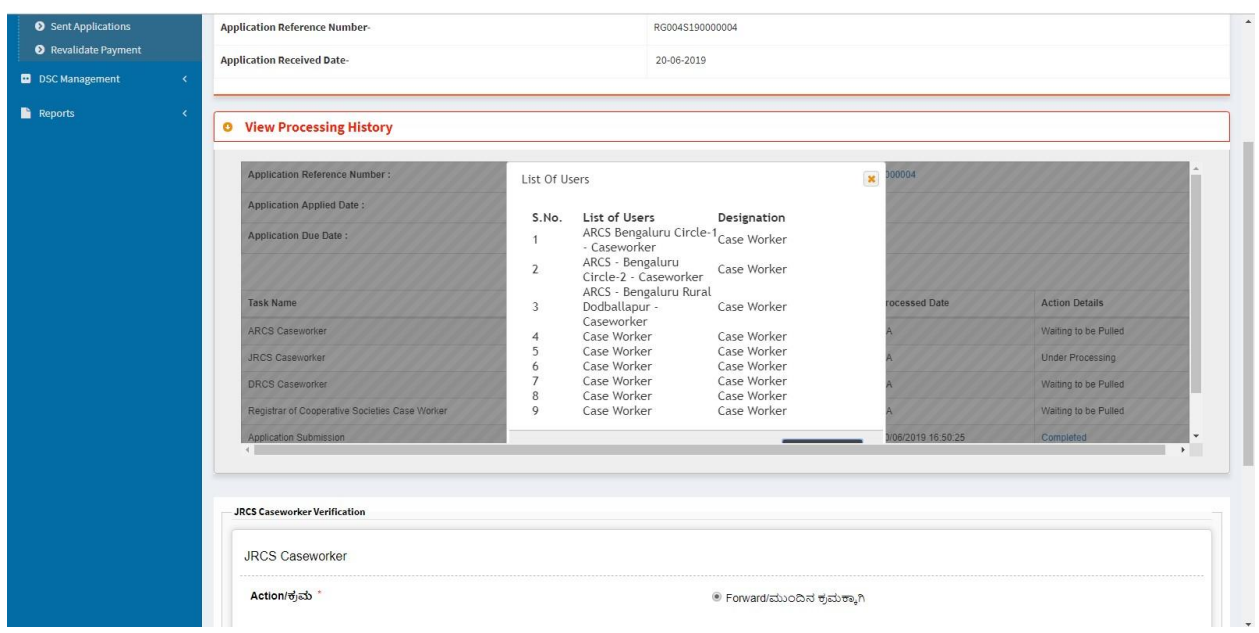

- 6. Fill mandatory fields.
- 7. Write remarks. Click on 'submit'.

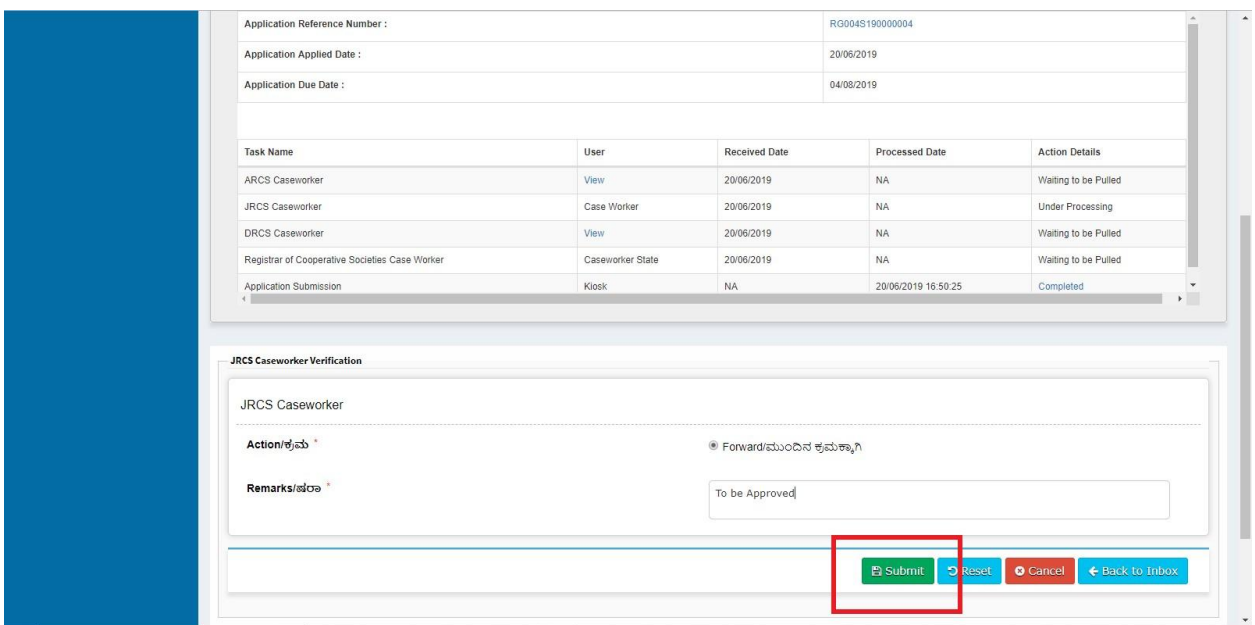

8. Successful submission message. Log out or continue the same step for more applications received.

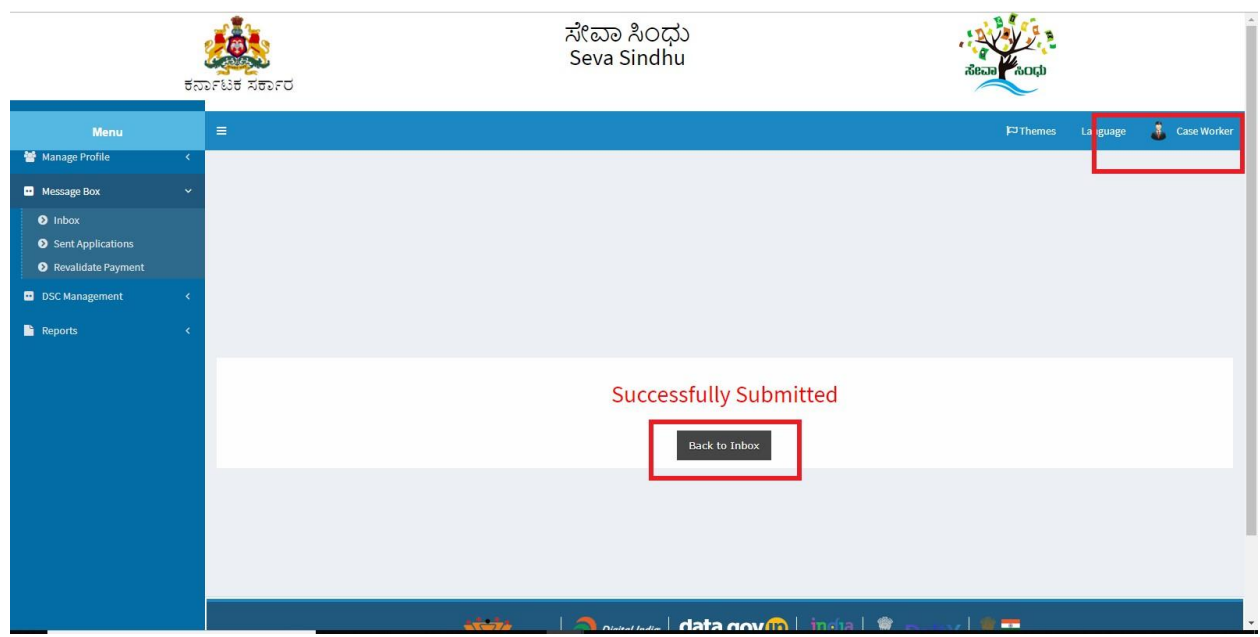

## **Steps to be performed by officer2.**

- 1. Login to ALC page.
- 2. Go to->MENU->message box->inbox-> Click on 'pull'

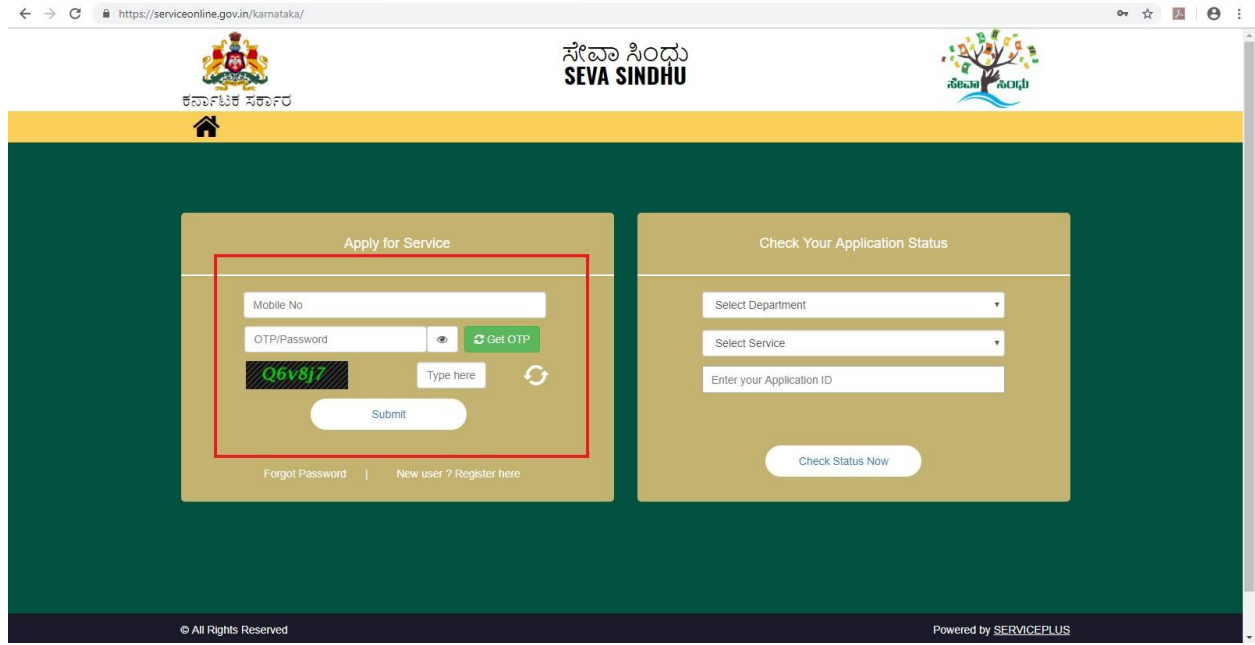

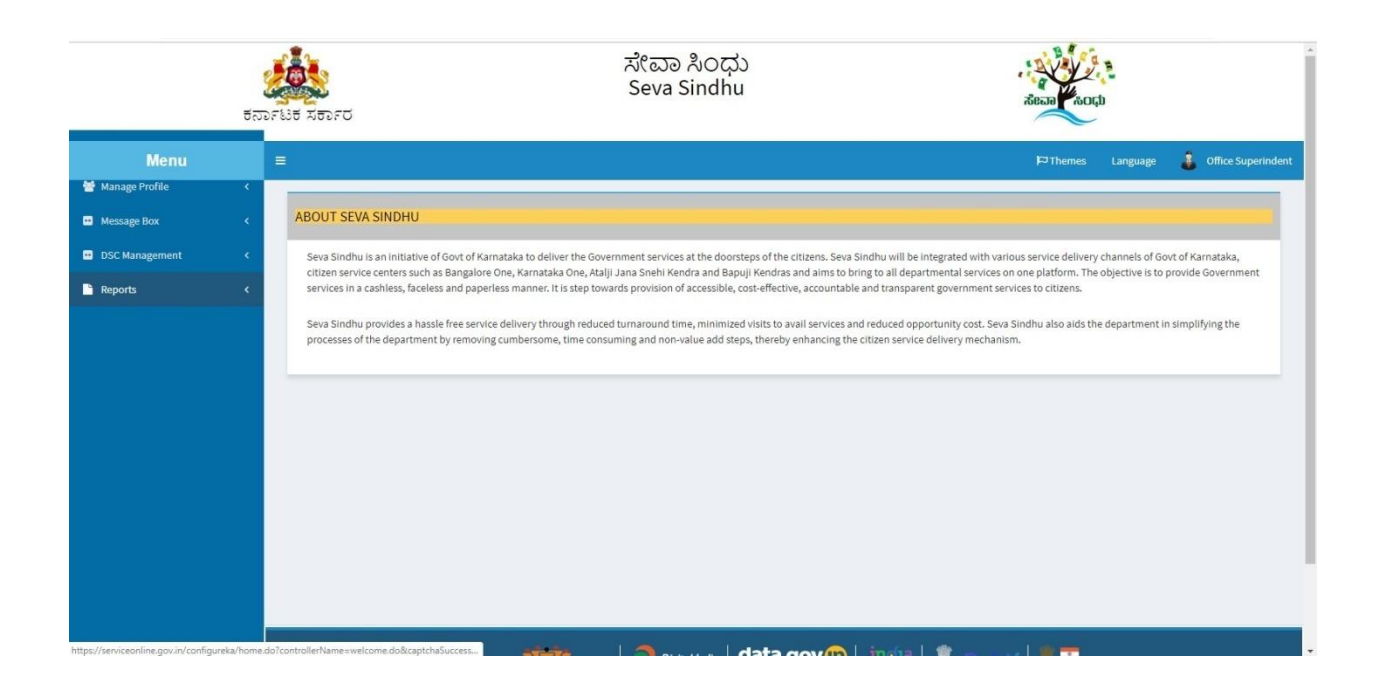

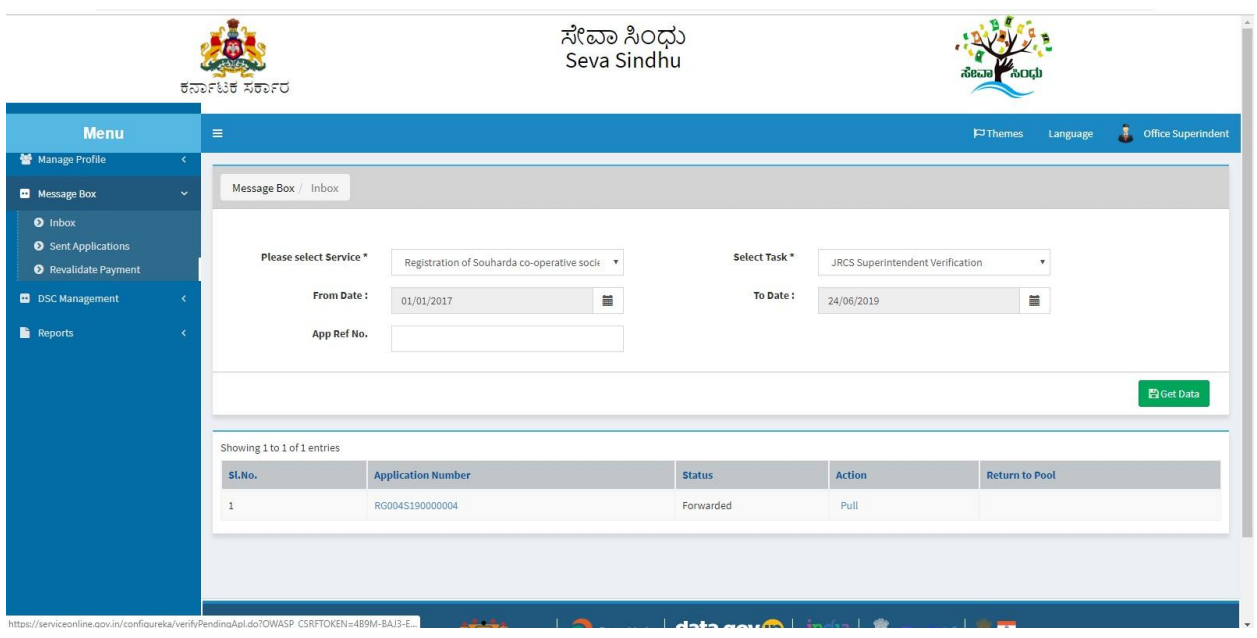

- 3. Click on 'View Processing History'->click on 'Completed' to verify the applicant's application.
- 4. Fill mandatory fields.
- 5. Write remarks. Click on 'submit'.

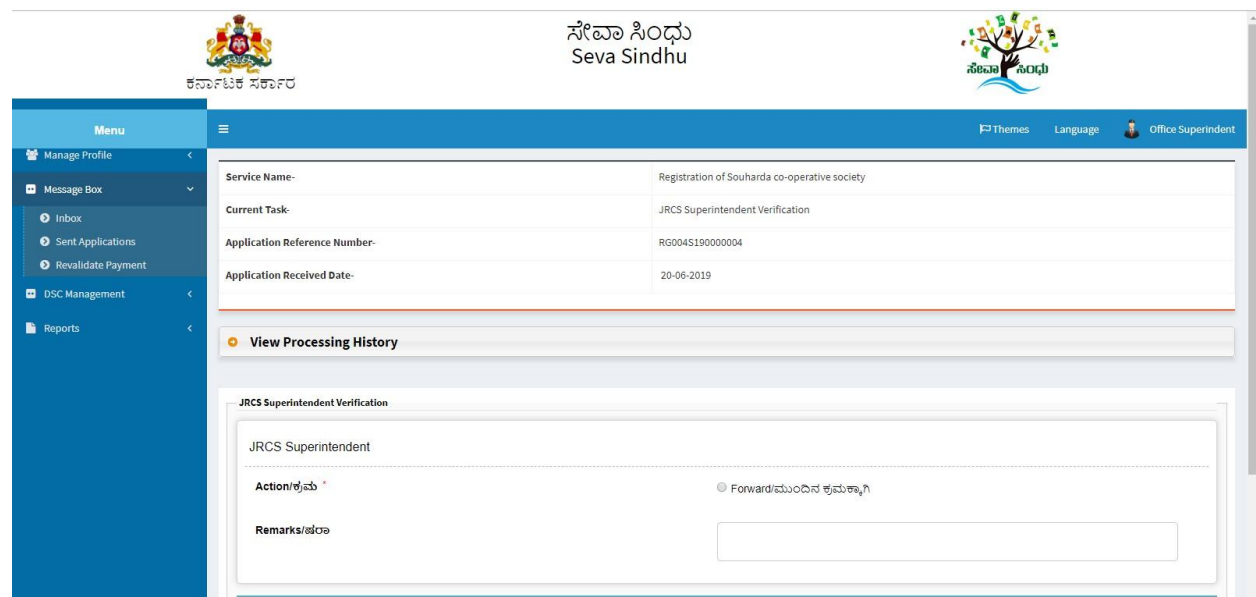

6. Successful submission message.

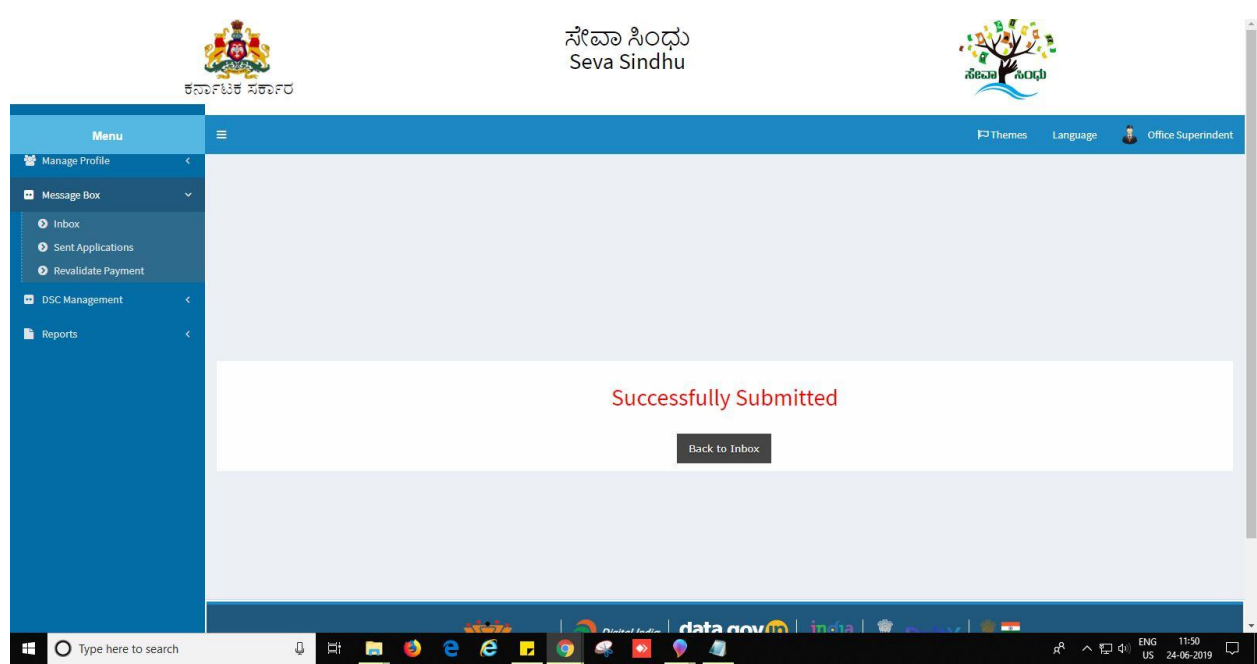

### **Steps to be performed by ARCS .**

- 1. Login to ARCS page.
- 2. Go to->MENU->message box->inbox-> Click on 'pull'

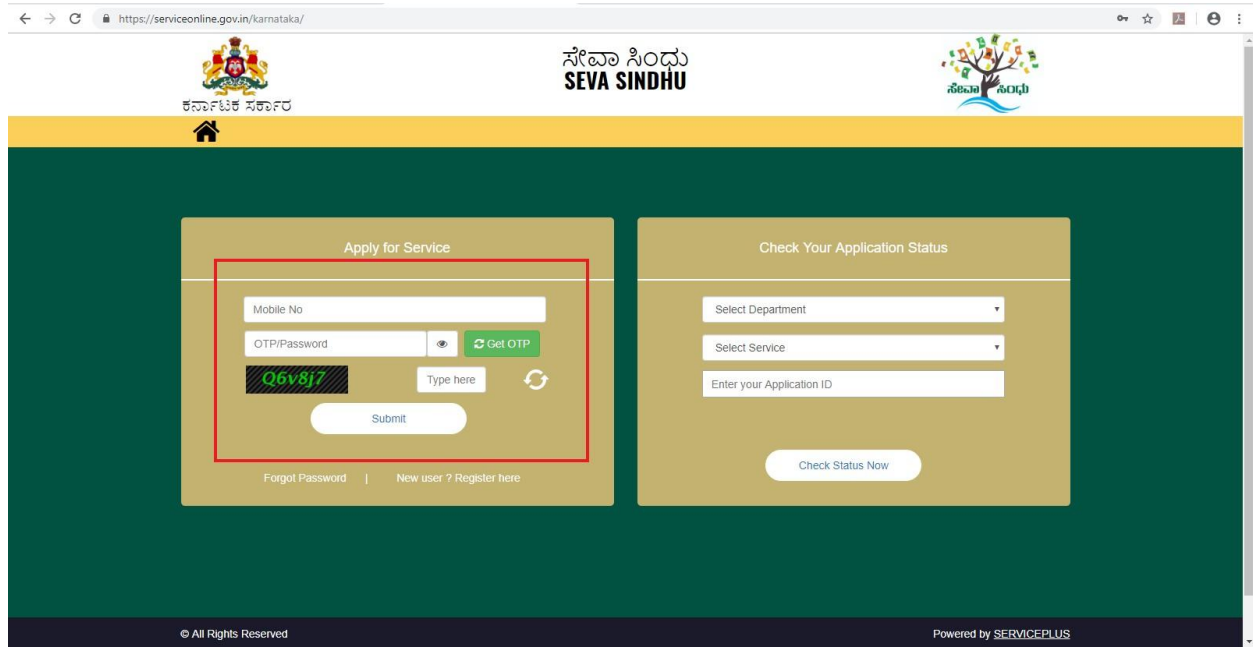

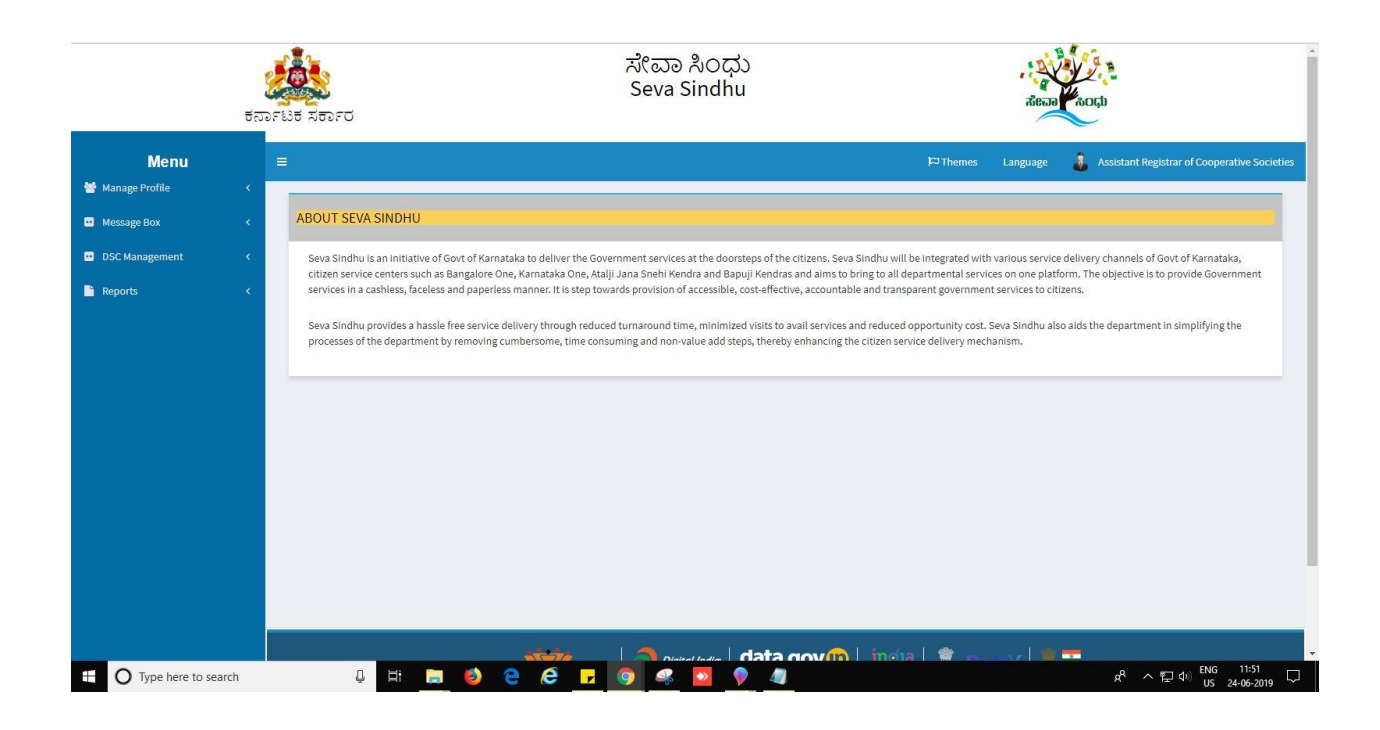

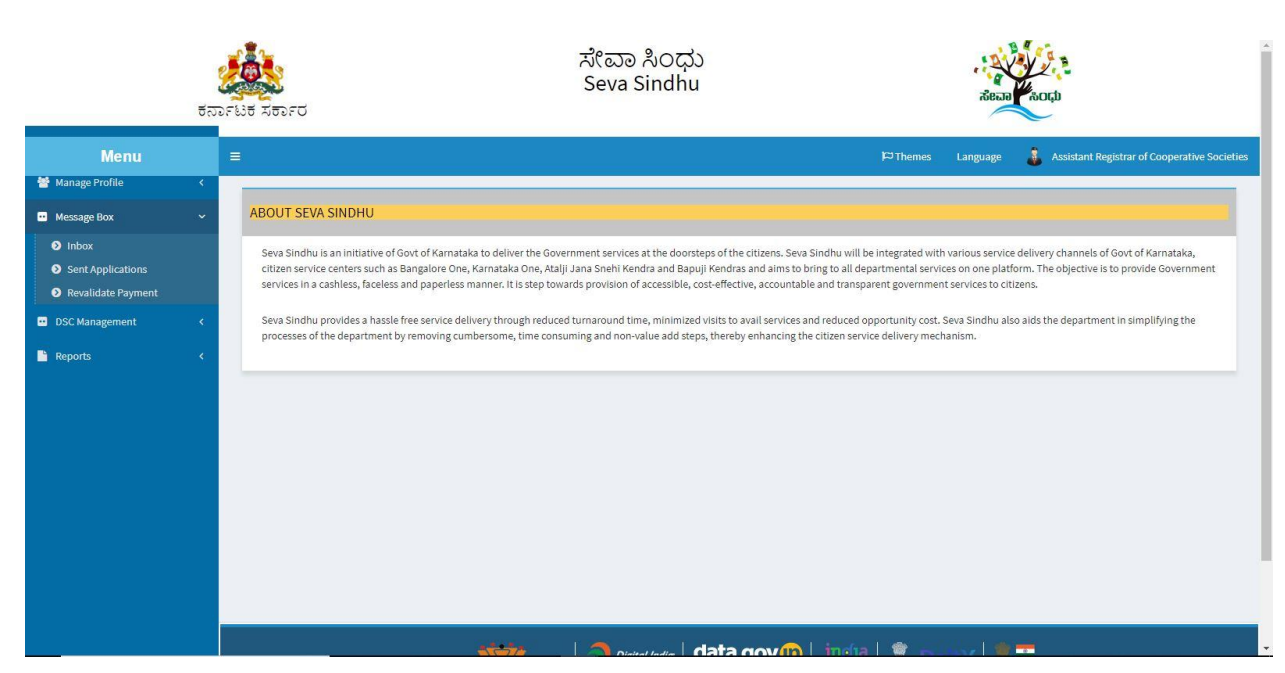

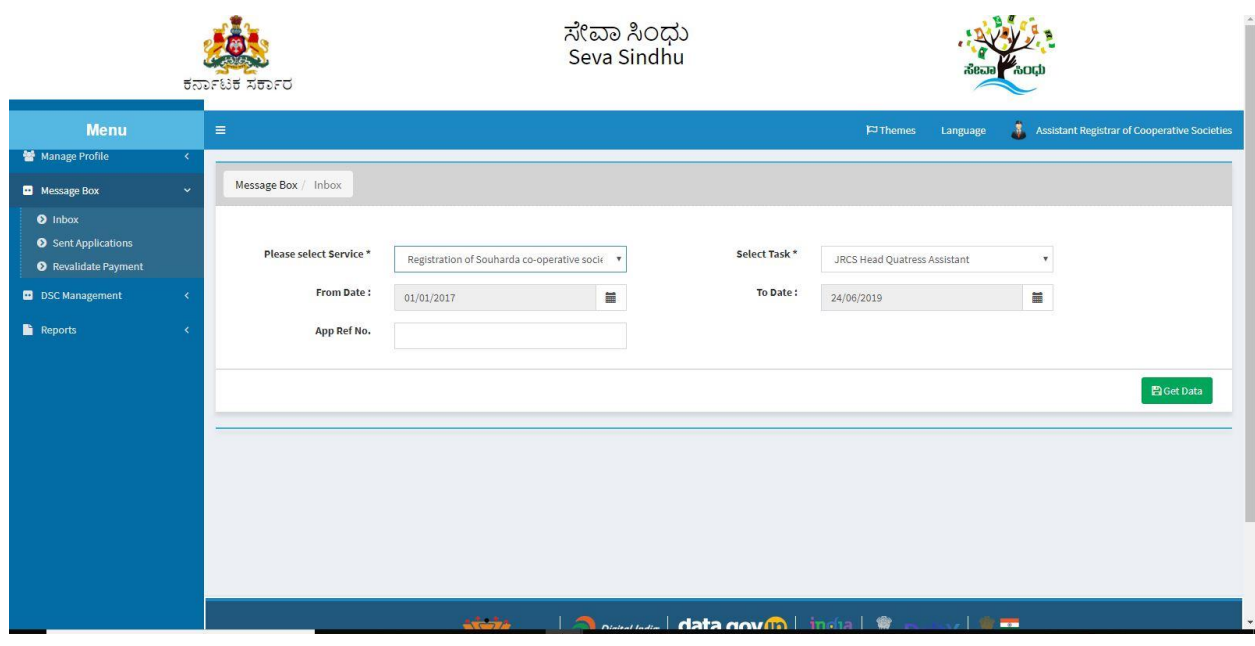

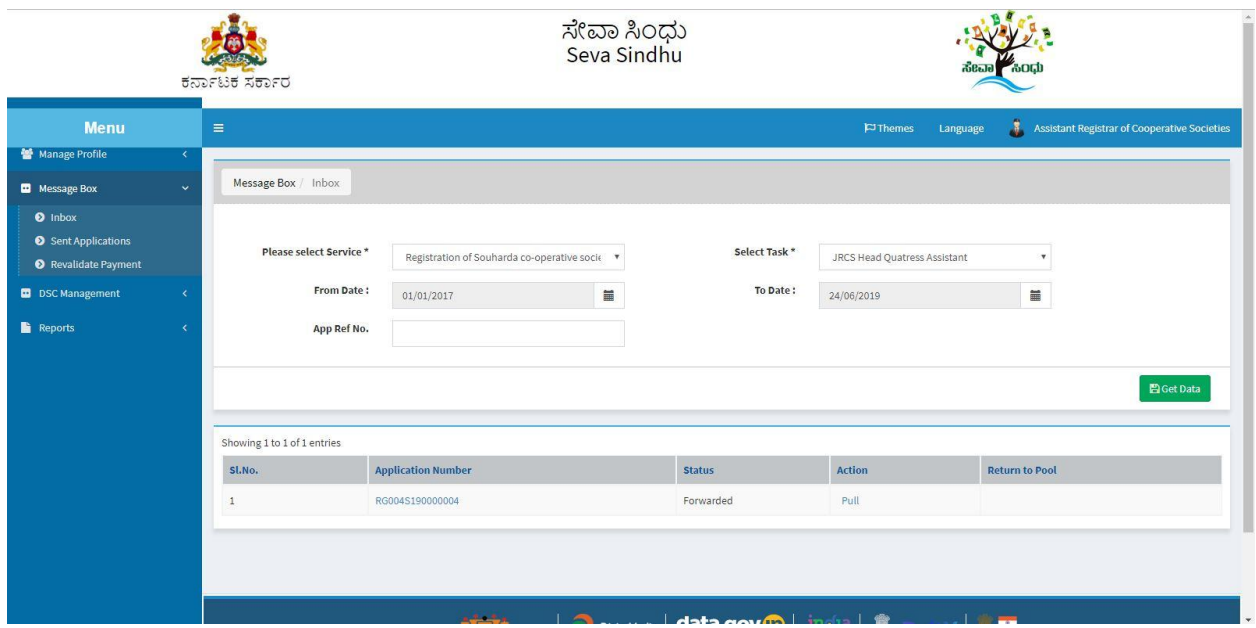

- 7. Click on 'View Processing History'->click on 'Completed' to verify the applicant's application.
- 8. Fill mandatory fields.
- 9. Write remarks. Click on 'submit'.

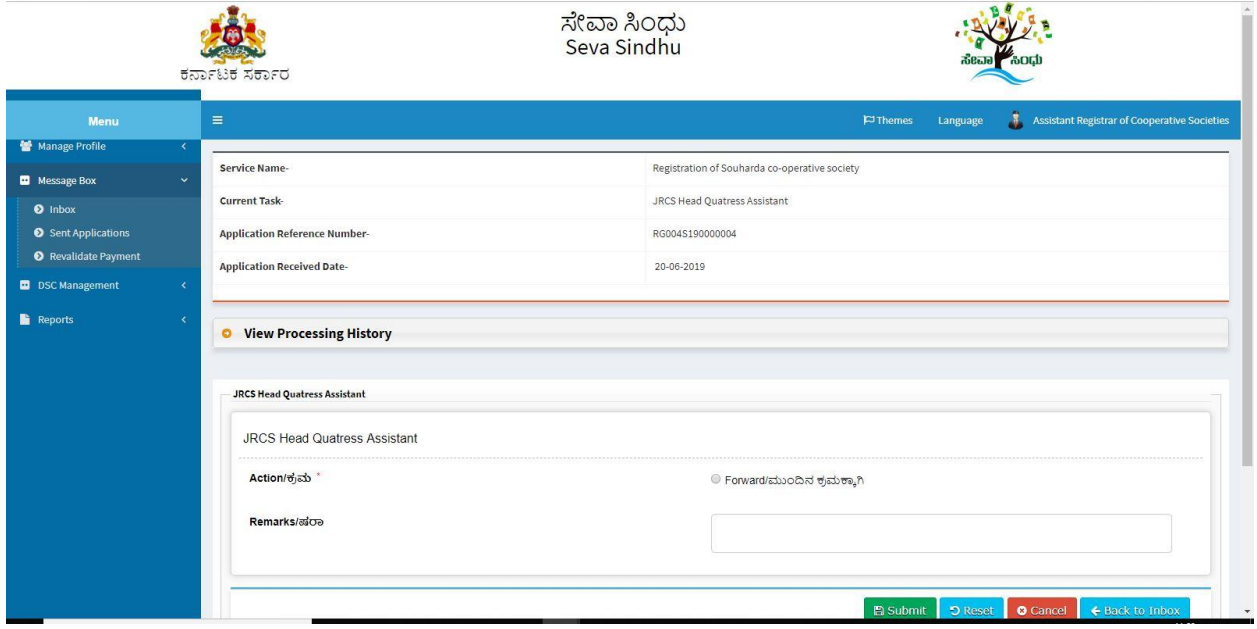

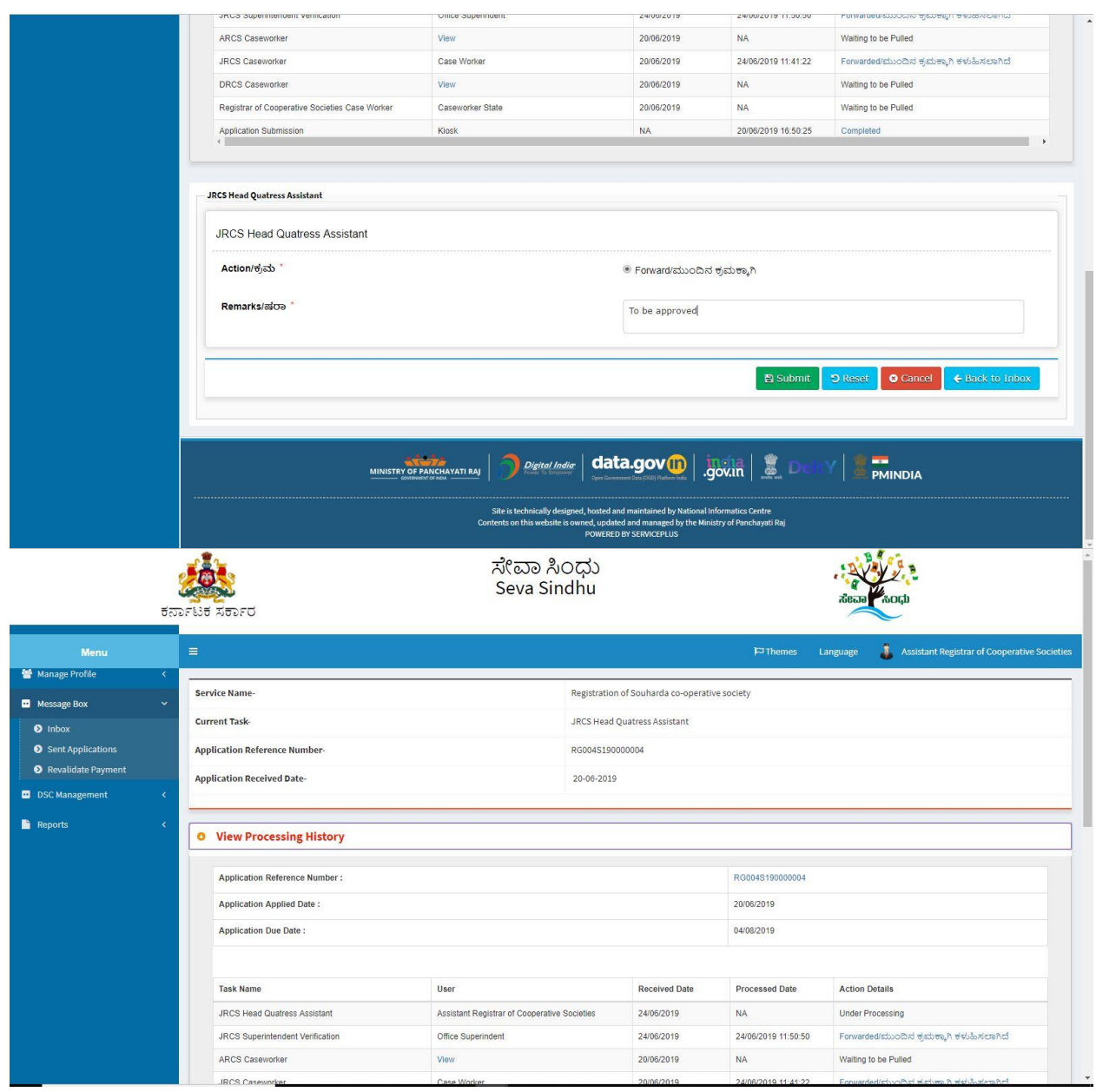

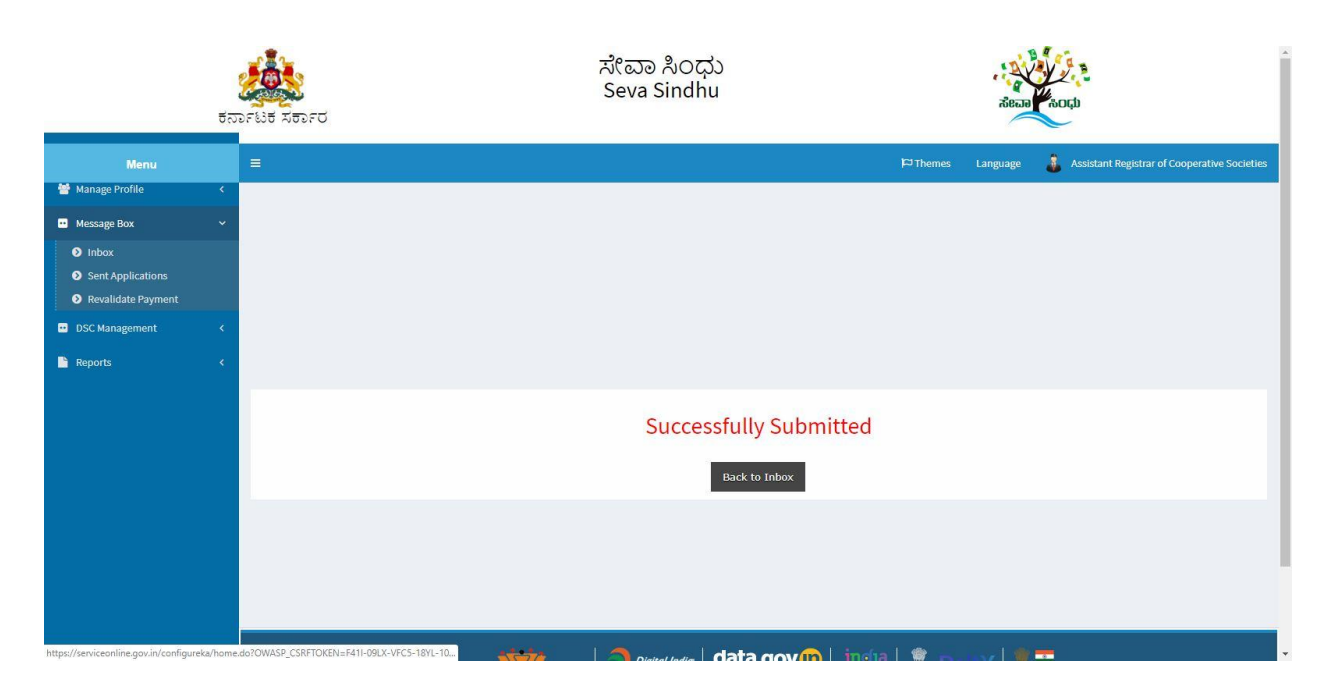

### **Steps to be performed by JRCS.**

- 1. Login to JRCS page.
- 2. Go to->MENU->message box->inbox-> Click on 'pull'

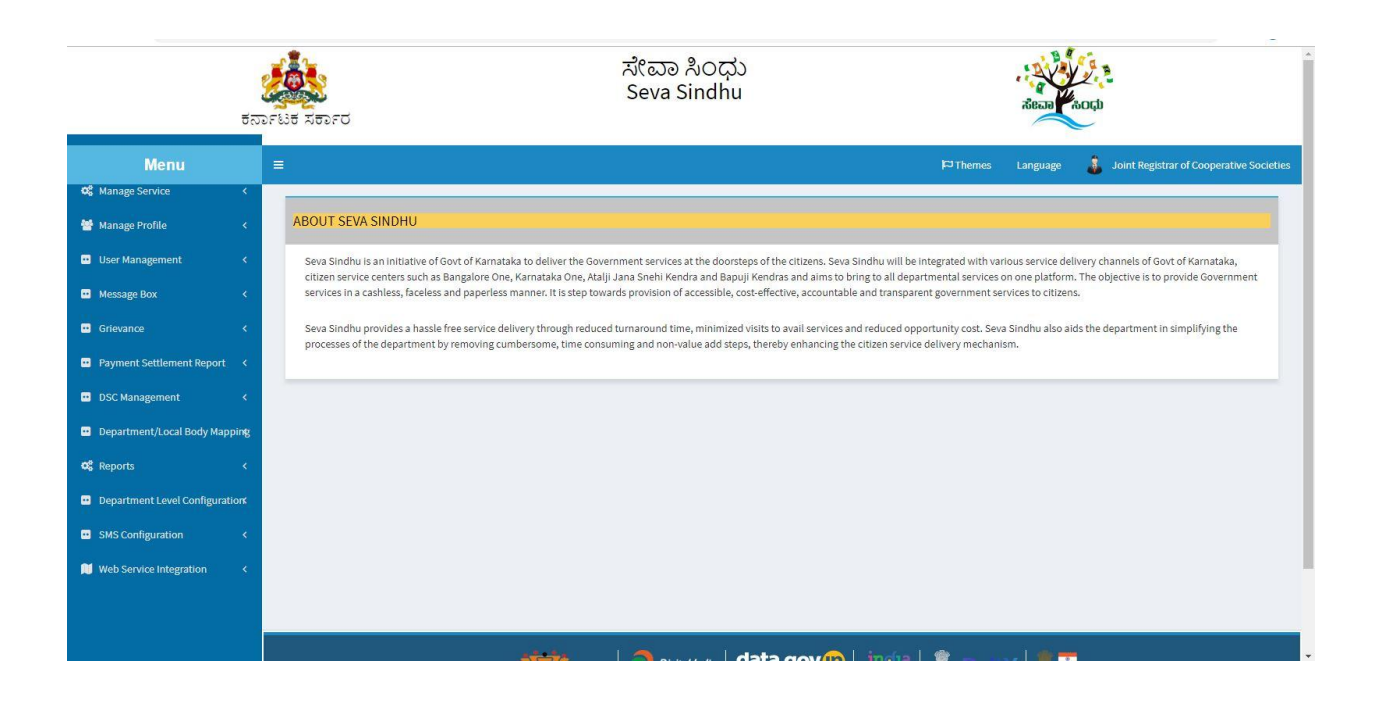

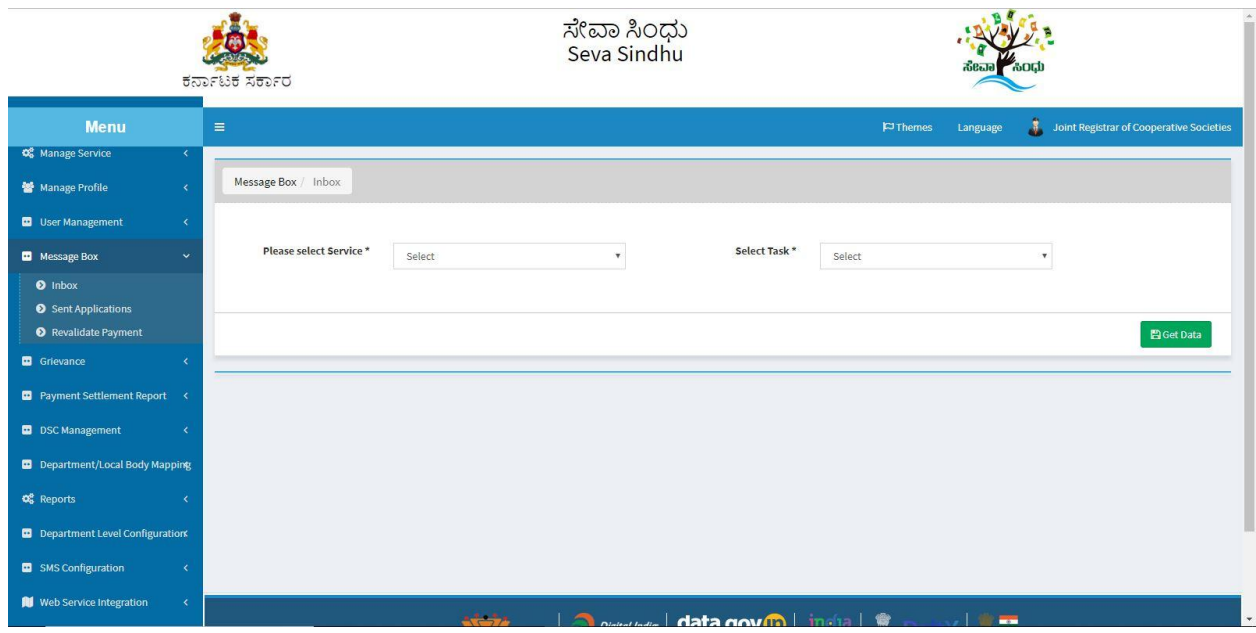

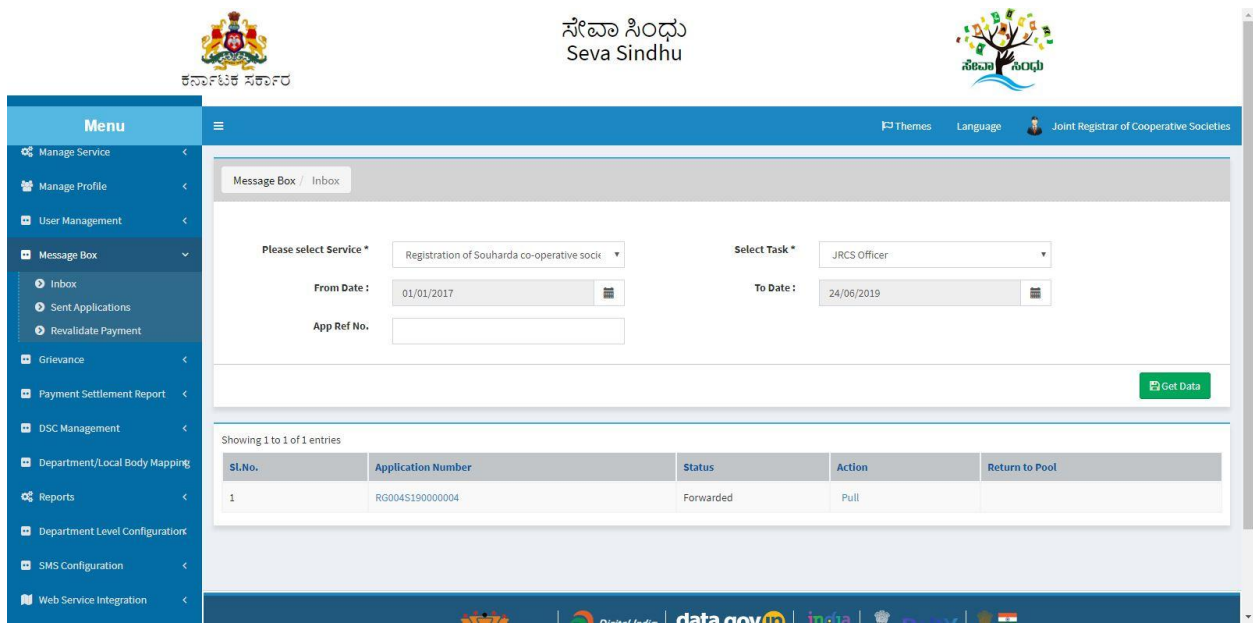

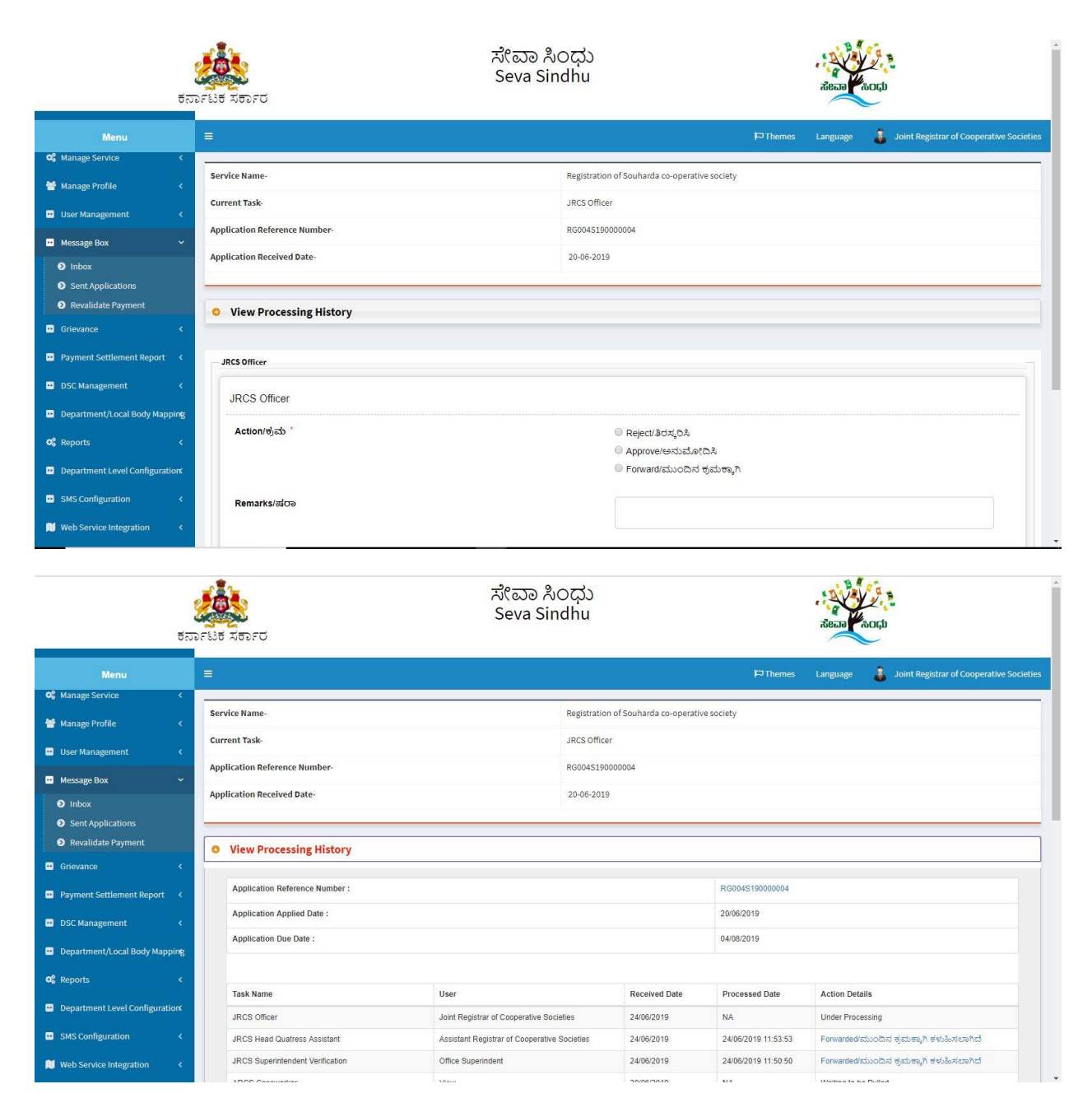

3. If 'see clarification' is selected.

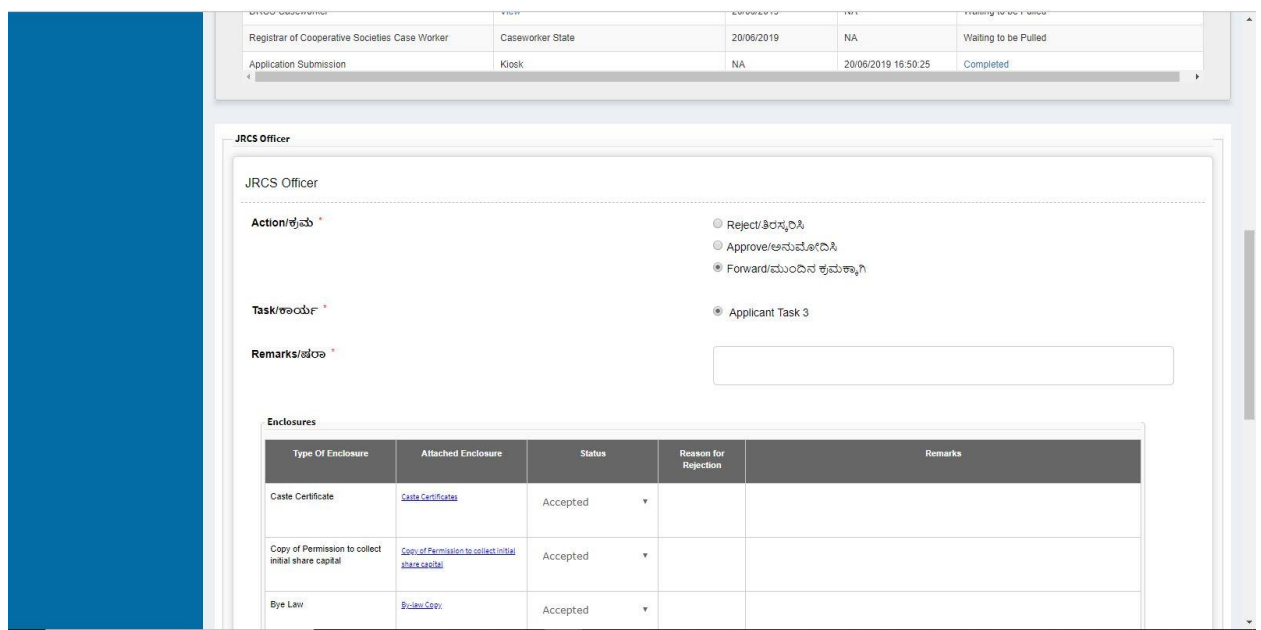

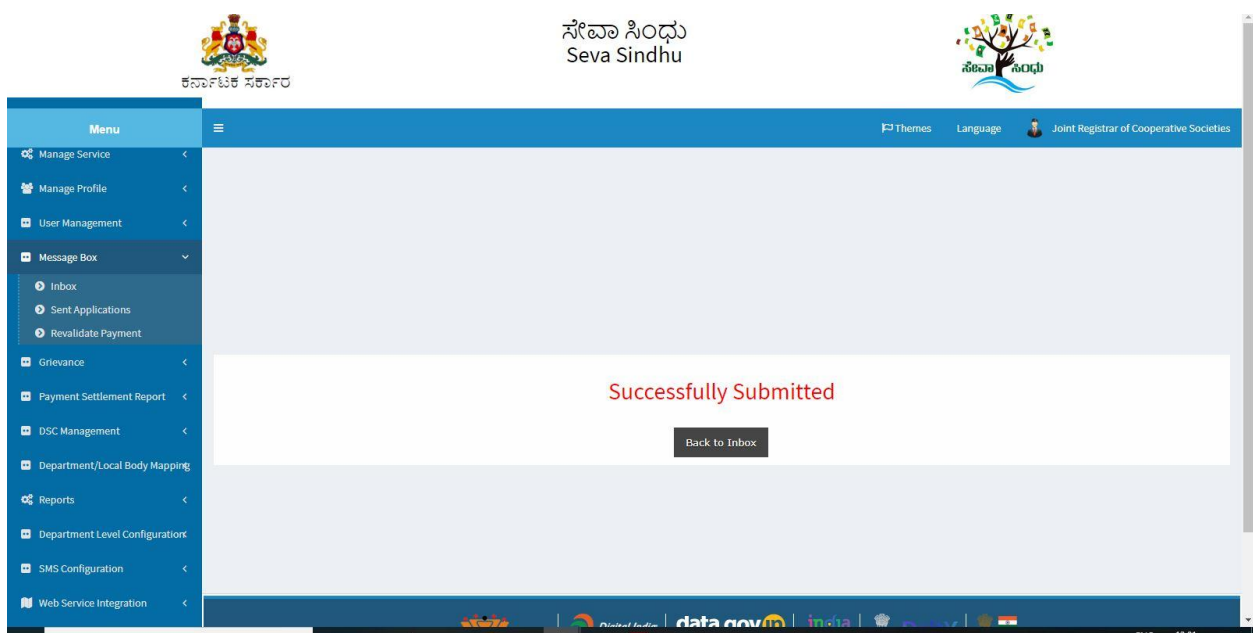

## **Steps APPLICANT's login: approval or rejection certificate or sent back for clarification**

After approval or rejection from the department users, The approval or rejection certificate can be downloaded from 'menu'->'view status of the application'->view submitted application->'get data'- >search with the application reference no. ->click on the 'delivered' or 'rejected' to get the certificate.

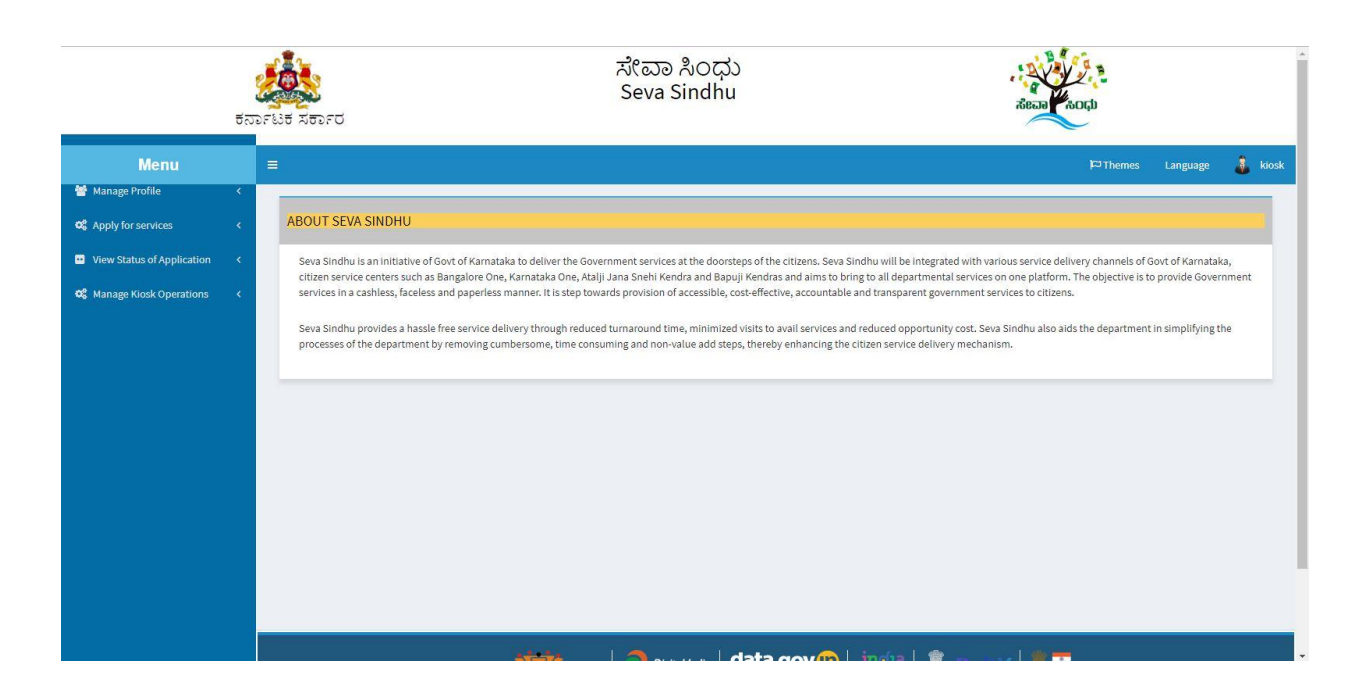

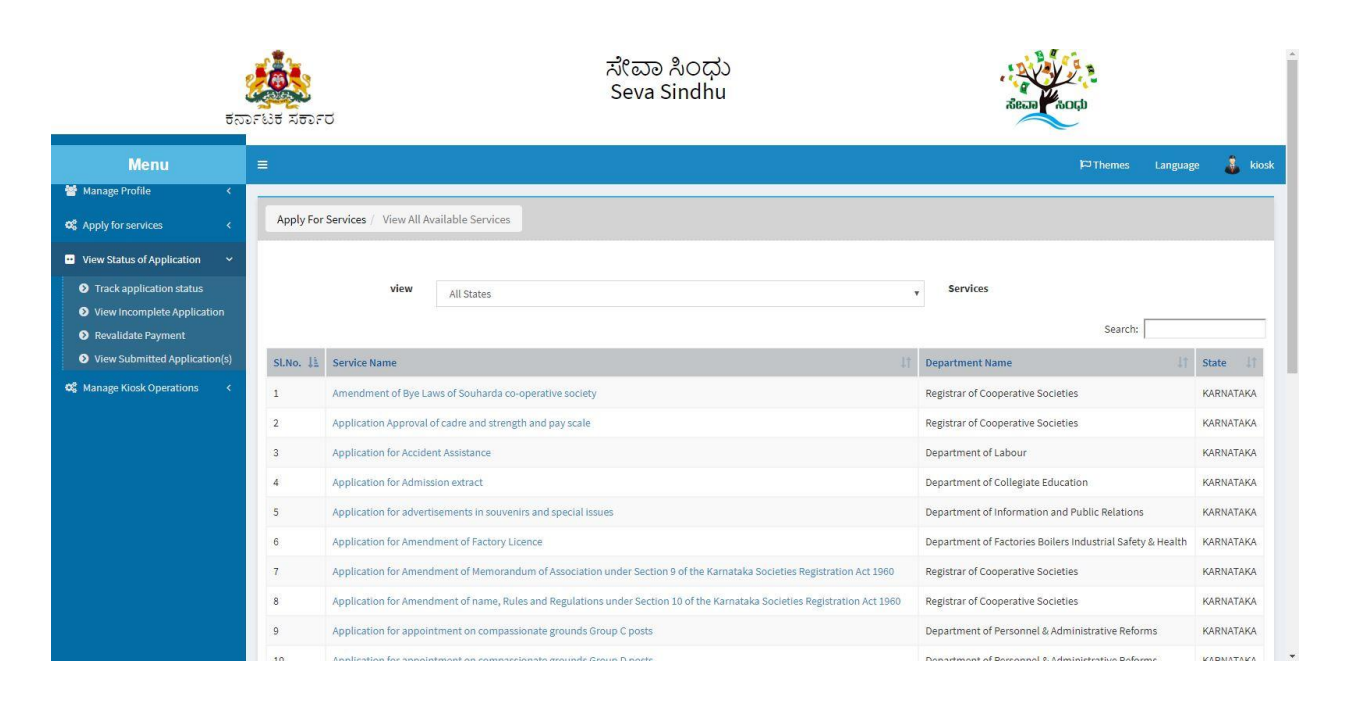

- 1. Applicant can see the status of the application in 'current status' section. Below screenshot contain
	- a. 'under process' application which is applied and seen by the workflow officer
	- b. 'delivered' output certificate received
	- c. And 'waiting for applicant's response' Officer sent back the annexure for clarification
	- d. 'initiated' application applied and is not seen by the department officer.

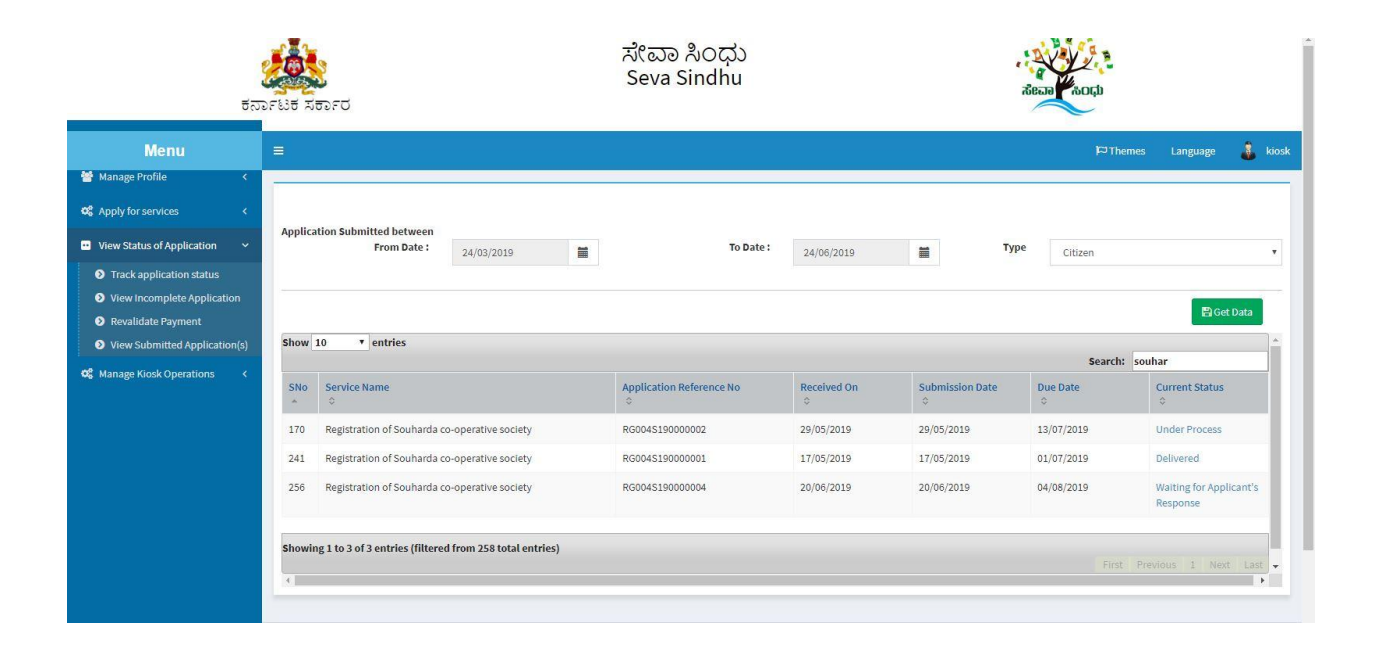

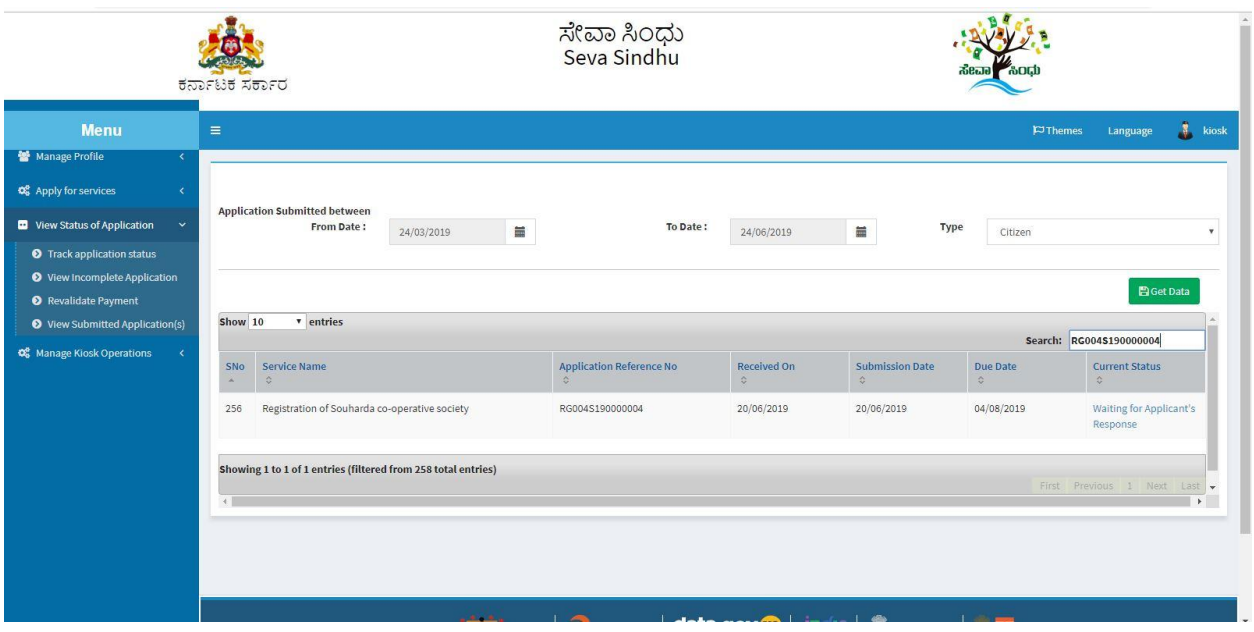

2. Click on 'click here' to see the rejection reason. Applicant can reattach and send the application again for the process.

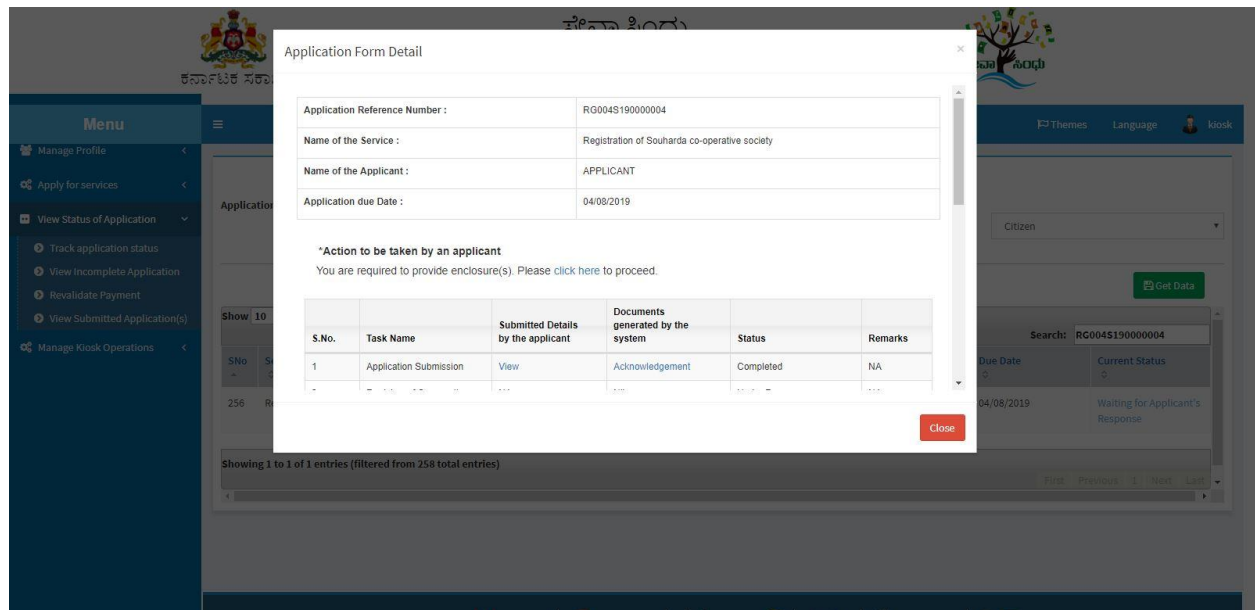

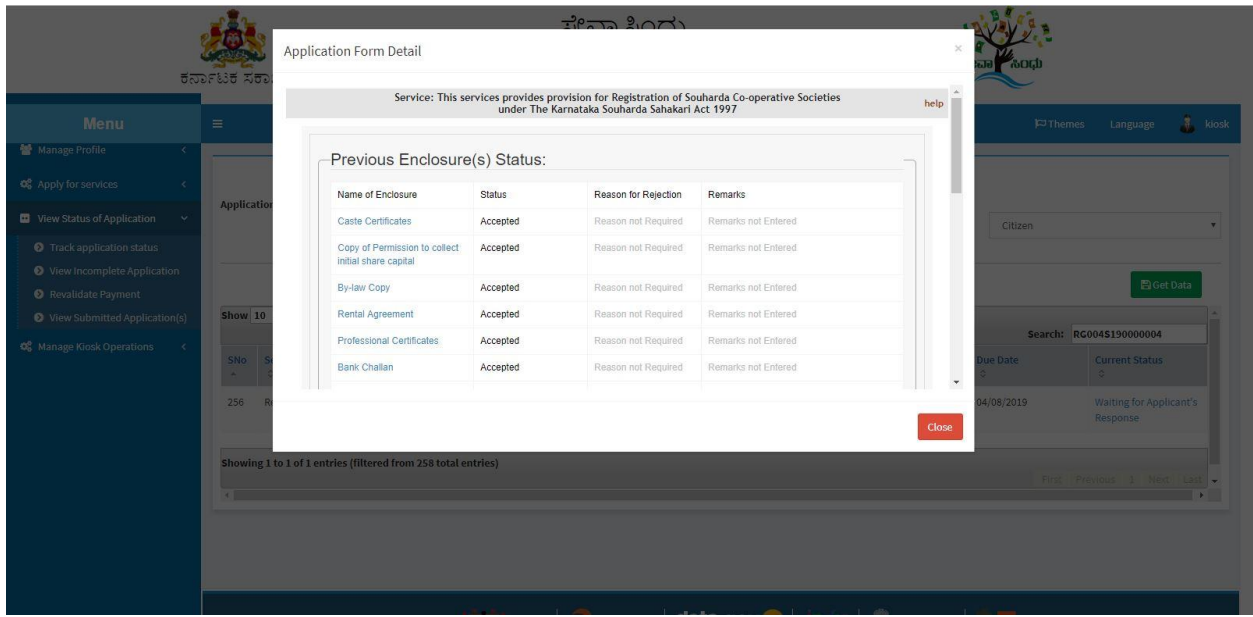

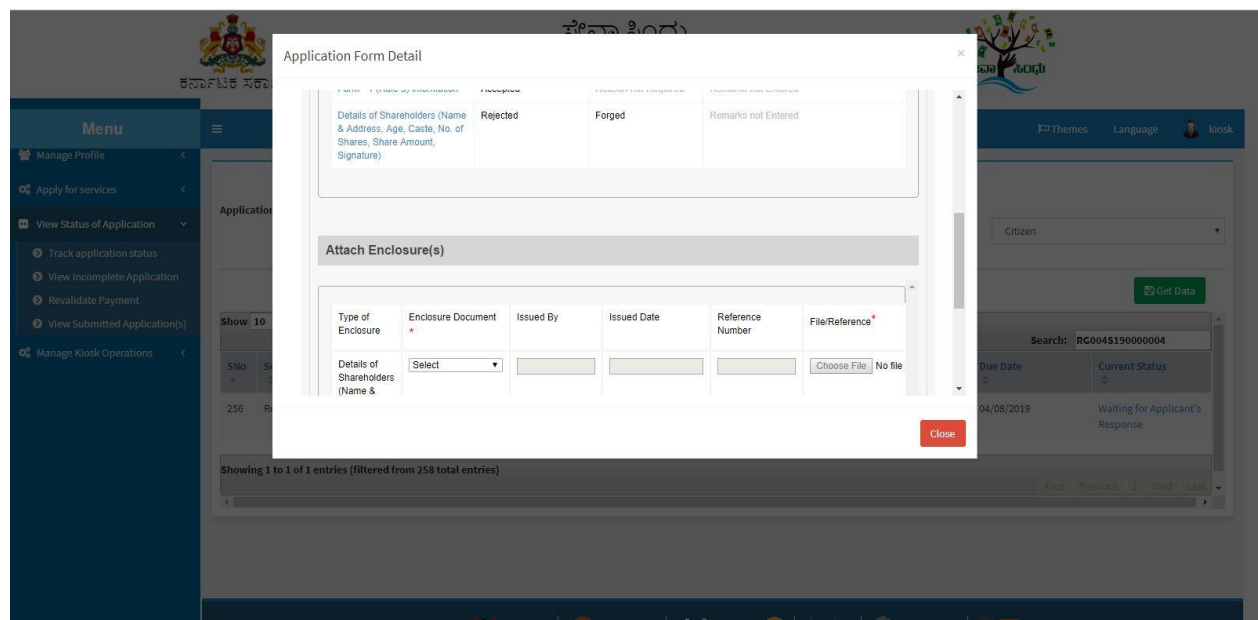

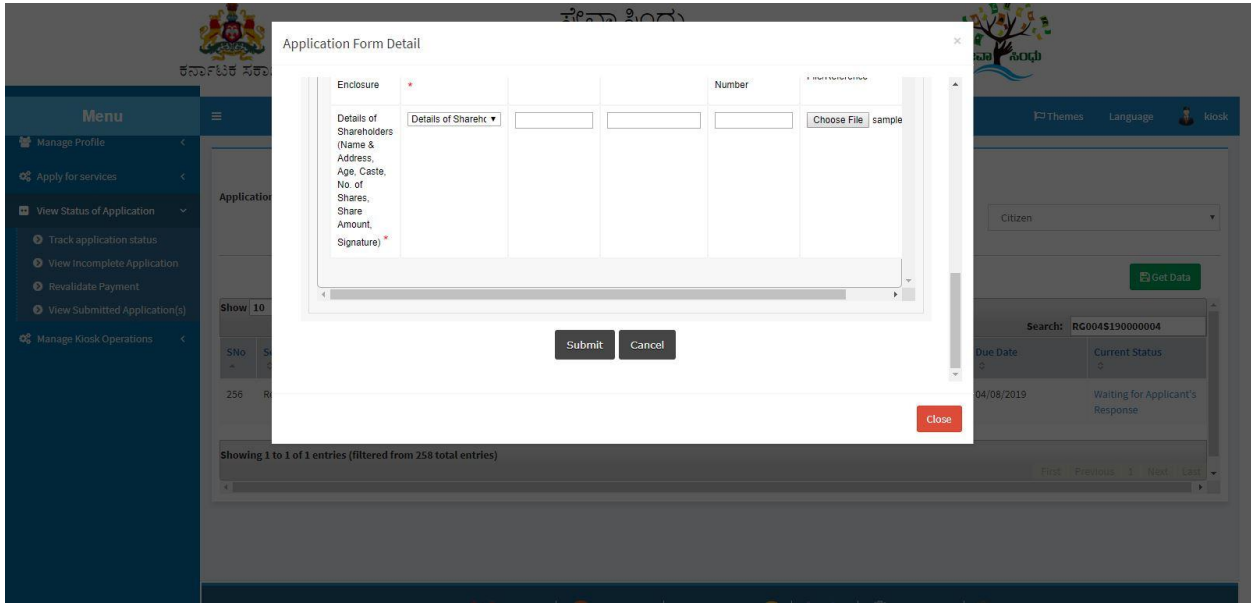

3. Click on 'delivered' to check the output certificate.

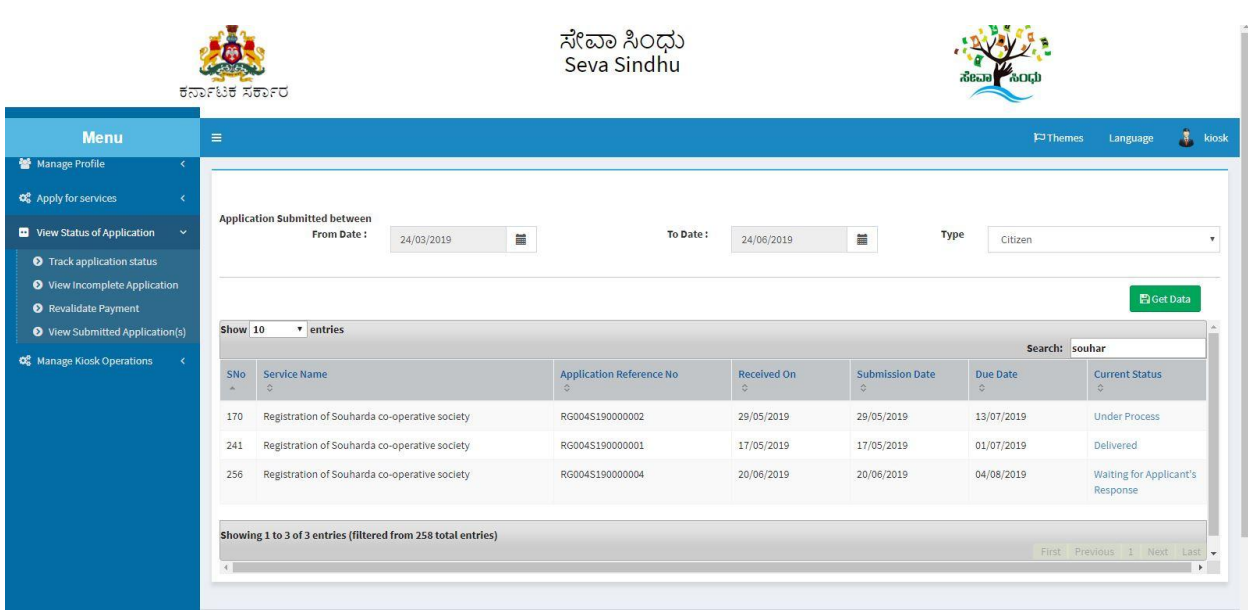

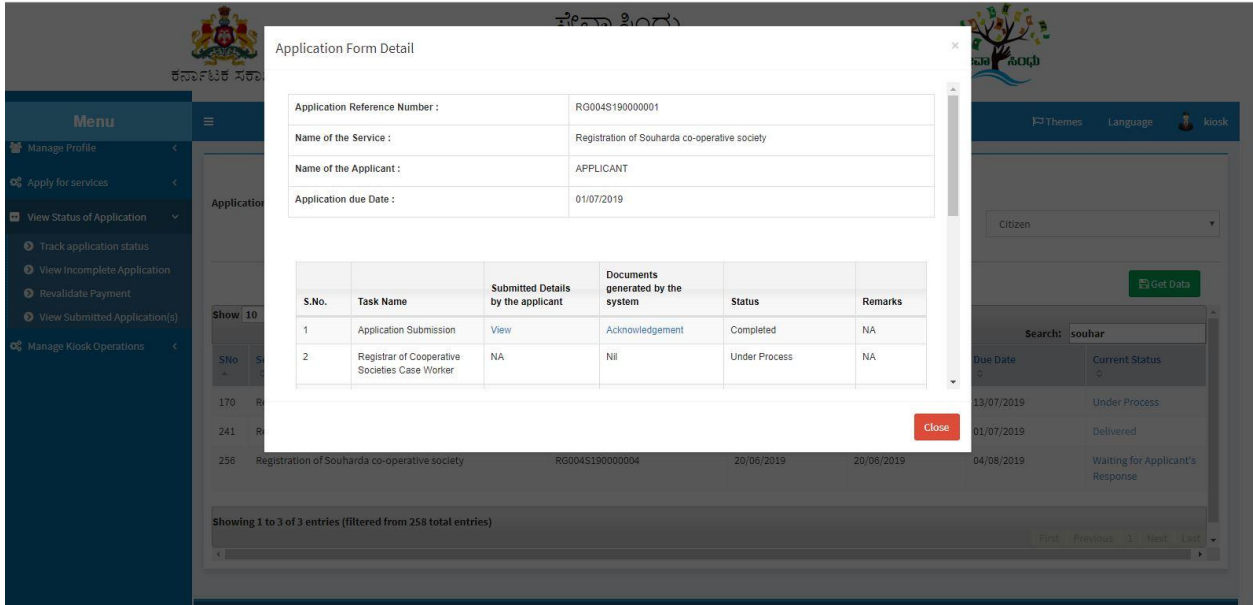

#### Registrar of Cooperative Societies

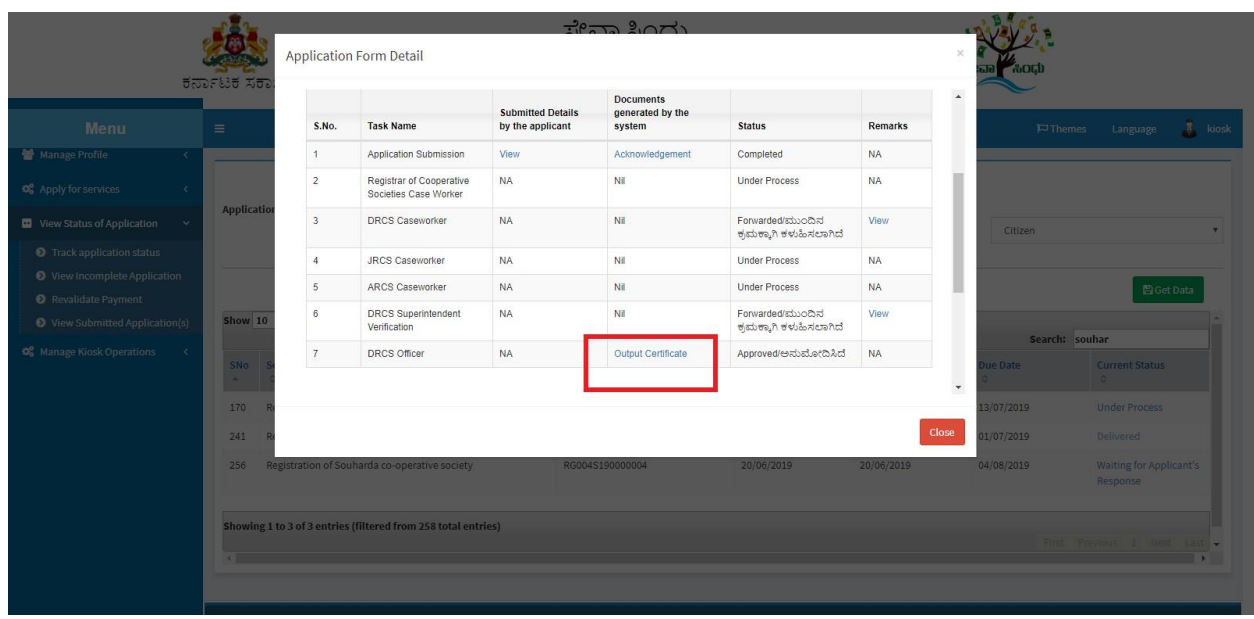

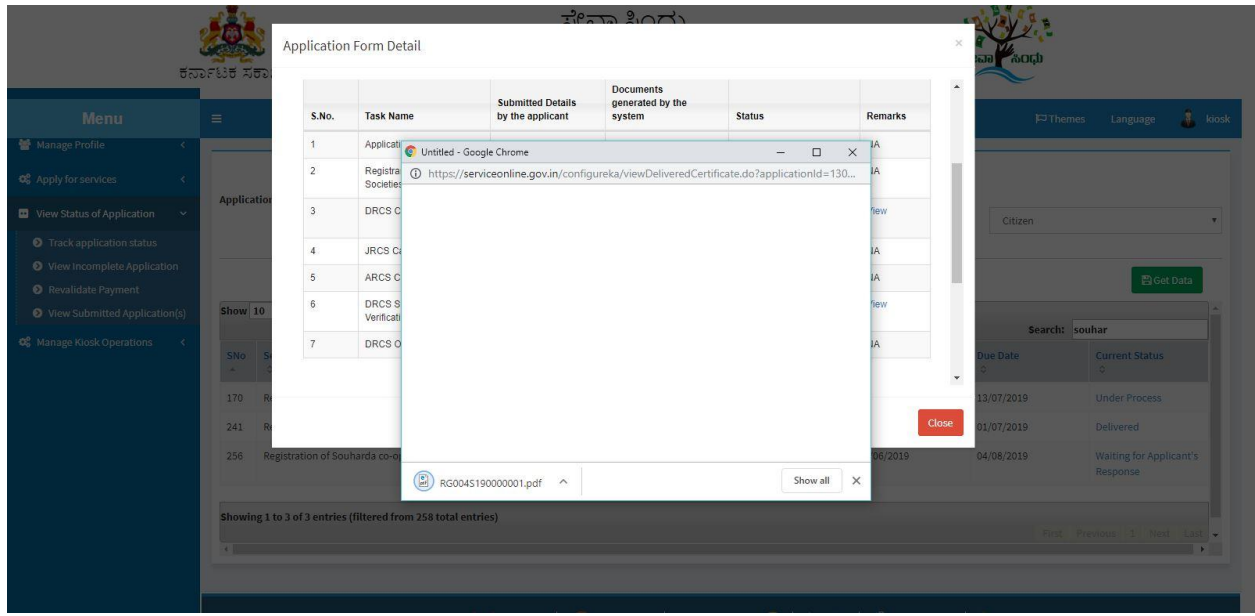

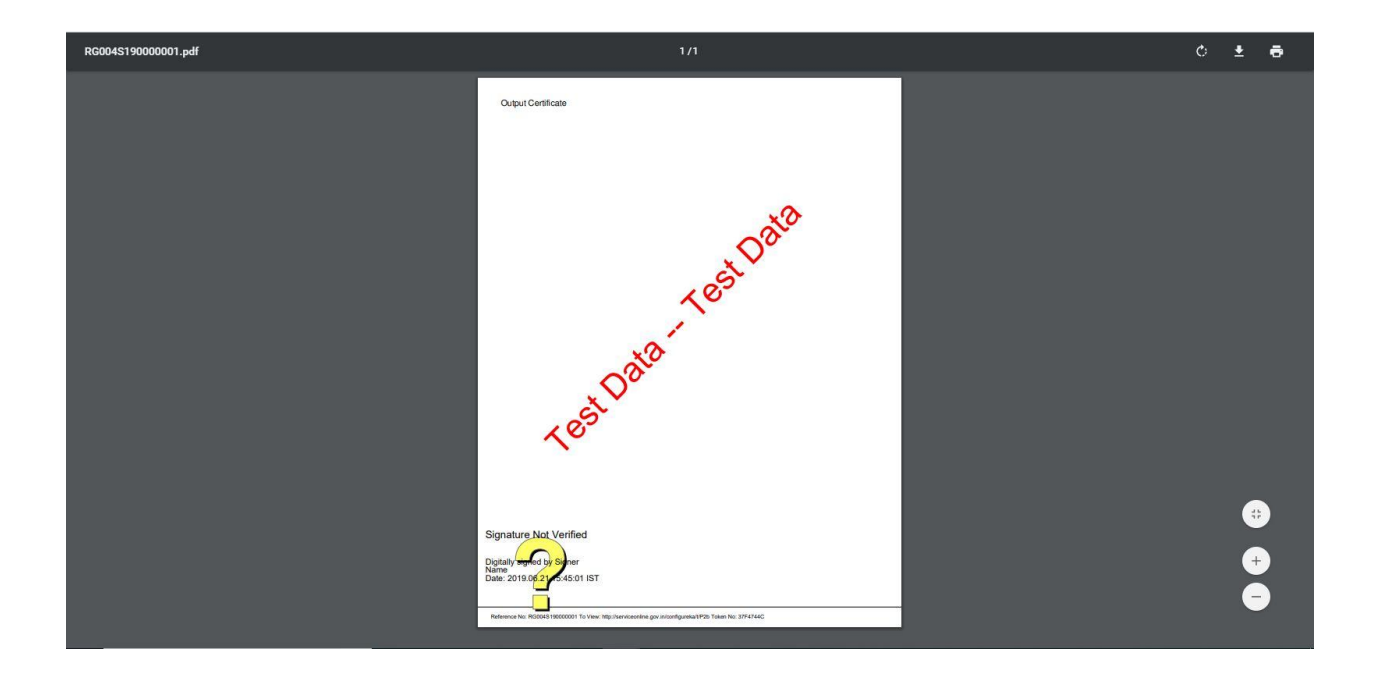

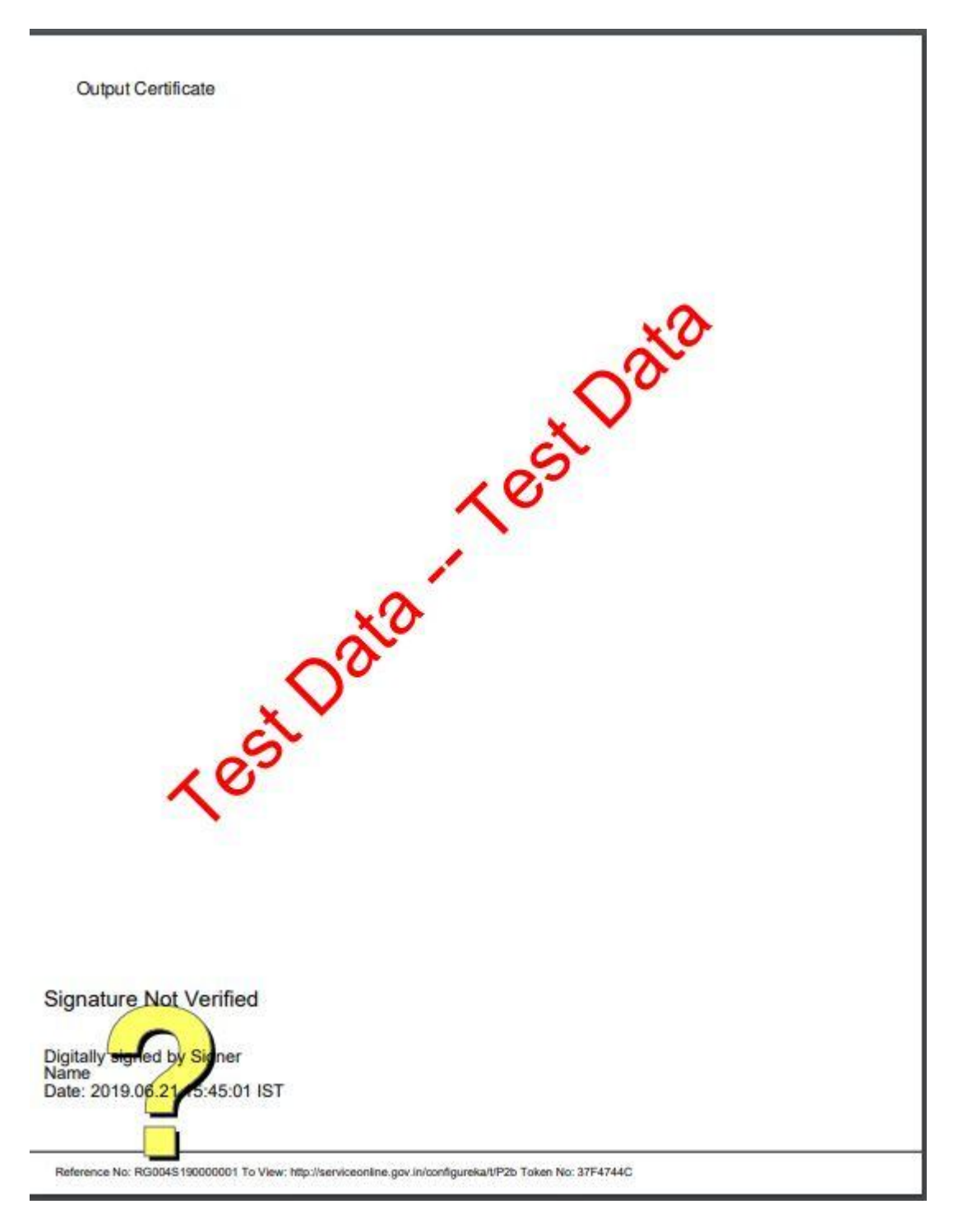

Generated Sanction order

--------------------------------------------------------END------------------------------------------------------------